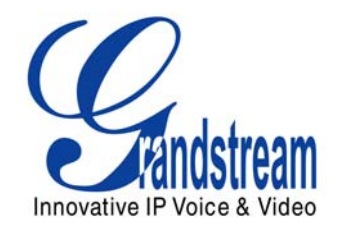

# Grandstream Networks, Inc.

Analog IP Gateway GXW–400x 4 or 8 FXS Ports

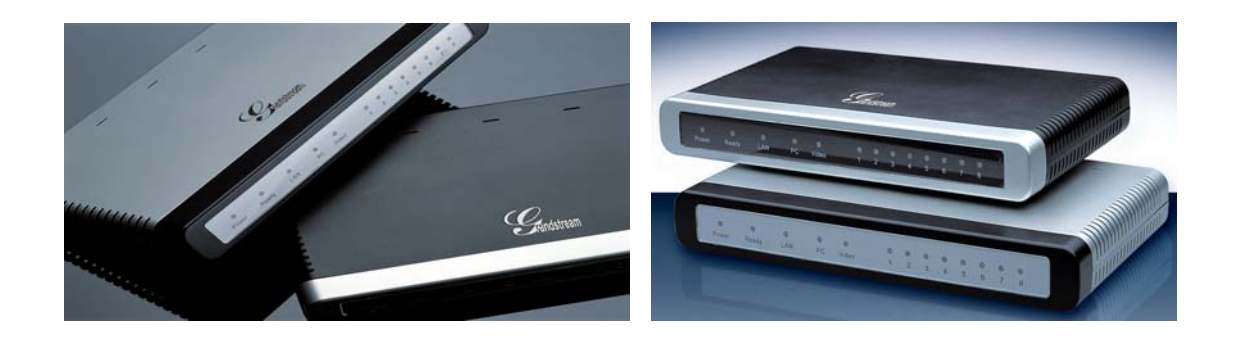

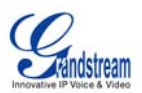

## **TABLE OF CONTENTS** GXW-400x User Manual

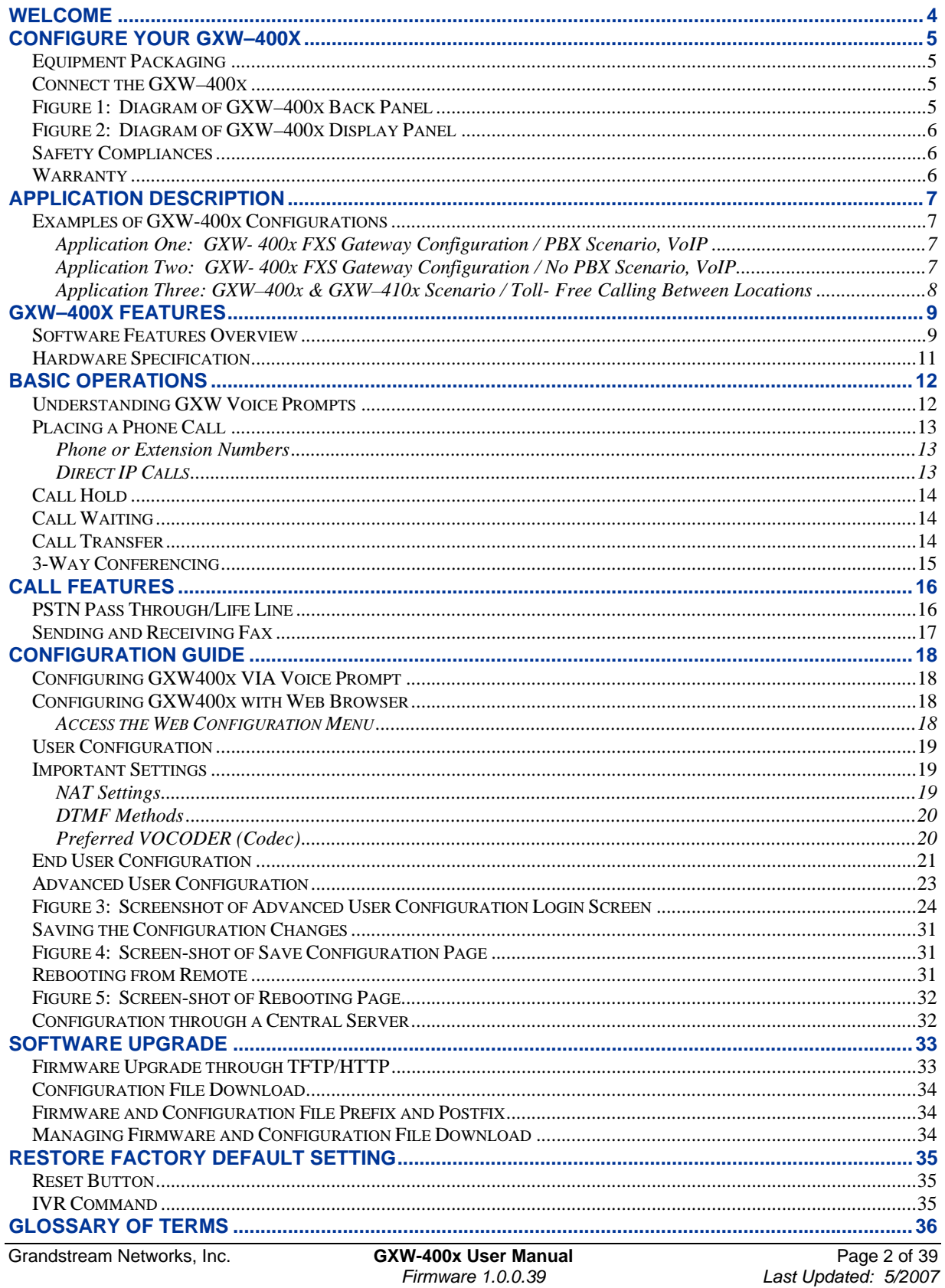

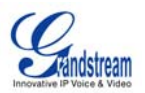

## **TABLE OF FIGURES**

GXW–400 User Manual

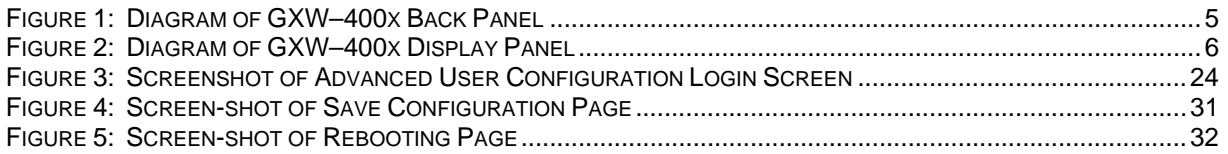

## **TABLE OF TABLES**

## GXW–400x User Manual

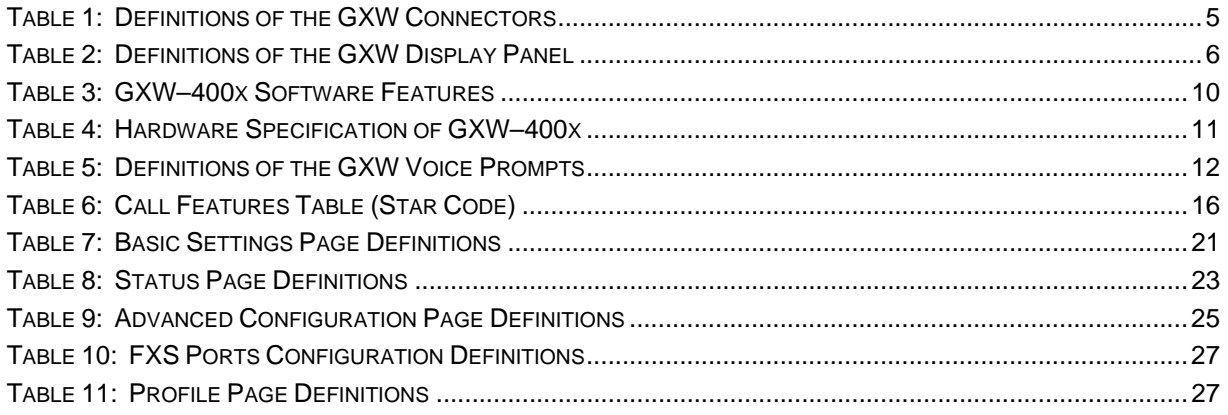

## **CONFIGURATION GUI INTERFACE EXAMPLES**

GXW – 400x User Manual

(http://www.grandstream.com/user\_manuals/GXW400x\_User\_Manual.pdf)

- 1. SCREENSHOT OF ADVANCED USER CONFIGURATION PAGE
- 2. SCREENSHOT OF BASIC SETTINGS CONFIGURATION PAGE
- 3. SCREENSHOT OF FXS PORTS CONFIGURATION LOGIN PAGE
- 4. SCREENSHOT OF PROFILE 1 CONFIGURATION PAGE
- 5. SCREENSHOT OF PROFILE 2 CONFIGURATION PAGE
- 6. SCREENSHOT OF STATUS CONFIGURATION LOG-IN PAGE

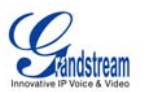

## **WELCOME**

Thank you for purchasing the Grandstream GXW–400x Analog FXS IP Gateway. The GXW–400x offers an easy to manage, easy to configure IP communications solution for any business with virtual and/or branch locations. The GXW–400x supports popular voice codecs and is designed for full SIP compatibility and interoperability with 3<sup>rd</sup> party SIP providers, thus enabling you to fully leverage the benefits of VoIP technology, integrate a traditional phone system into a VoIP network, and efficiently manage communication costs.

This manual will help you learn how to operate and manage your GXW FXS Analog IP Gateway and make the best use of its many upgraded features including simple and quick installation, multi-party conferencing, and direct IP-IP Calling. This IP Analog Gateway is very easy to manage and scalable, specifically designed to be an easy to use and affordable VoIP solution for the small – medium business or enterprise.

#### **Gateway GXW–400x Overview**

The new GXW–400x series has a compact and quiet design (no fans) and offers superb audio quality, rich feature functionality, strong security protection, and good manageability. It is auto-configurable, remotely manageable and scalable.

The GXW–400x features 4 or 8-port FXS interface for analog telephones, dual 10M/100Mbps network ports with integrated router, PSTN life line in case of power failure, and an RS232 serial port for administration. In addition, it supports the option of 2 SIP Server profiles, caller ID for various countries/regions, T.38 fax, flexible dialing plans, security protection (SIPS/TLS), comprehensive voice codecs including G.711 (a/u-law), G.723.1, G.726(16/24/32/48 bit rates), G.729A/B/E and iLBC.

*Caution: Changes or modifications to this product not expressly approved by Grandstream, or operation of this product in any way other than as detailed by this User Manual, could void your manufacturer warranty.*

- This document is contains links to Grandstream GUI Interfaces. Please remember to download these examples http://www.grandstream.com/user\_manuals/GUI/GUI\_GXW400x.rar for your reference.
- This document is subject to change without notice. The latest electronic version of this user manual is available for download from the following location: http://www.grandstream.com/user\_manuals/GXW400x\_User\_Manual.pdf
- *Reproduction or transmittal of the entire or any part, in any form or by any means, electronic or print, for any purpose without the express written permission of Grandstream Networks, Inc. is not permitted.*

Grandstream Networks, Inc. **GXW-400x User Manual** Page 4 of 39

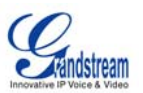

## **CONFIGURE YOUR GXW–400X**

Connecting your GXW–400x is easy. Before you begin, please verify the contents of the GXW–400x package.

## **EQUIPMENT PACKAGING**

Unpack and check all accessories. Equipment includes:

- one 12V universal power adapter
- one Ethernet cable
- one device unit

## **CONNECT THE GXW–400X**

Managing the GXW and connecting the unit to the VoIP network is very simple. Follow these four (4) steps to connect your GXW to the Internet and access the unit's configuration pages. The GUI pages will guide you through the remaining steps to set-up your gateway. Examples of the GUI Interfaces can be downloaded from: http://www.grandstream.com/user\_manuals/GUI/GUI\_GXW400x.rar.

## **FIGURE 1: DIAGRAM OF GXW–400X BACK PANEL**

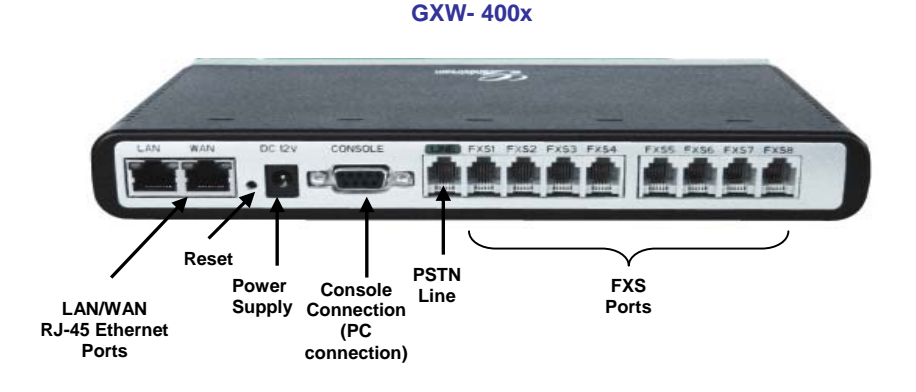

## **TABLE 1: DEFINITIONS OF THE GXW CONNECTORS**

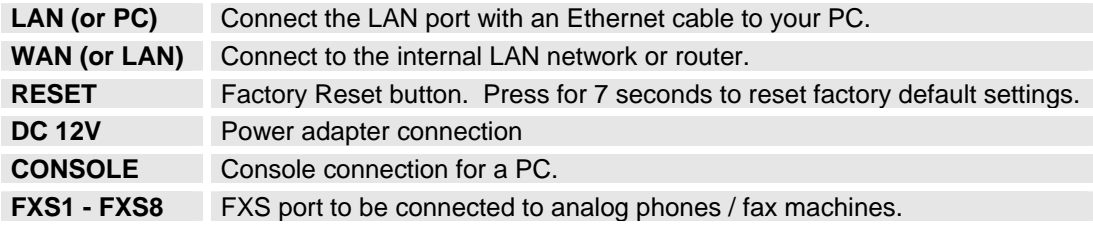

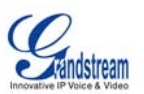

Once the GXW is turned on and configured, the front display panel indicates the status of the unit.

#### **FIGURE 2: DIAGRAM OF GXW–400X DISPLAY PANEL**

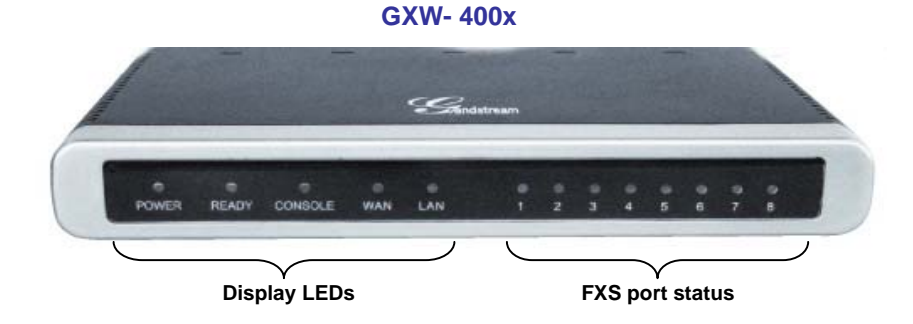

#### **TABLE 2: DEFINITIONS OF THE GXW DISPLAY PANEL**

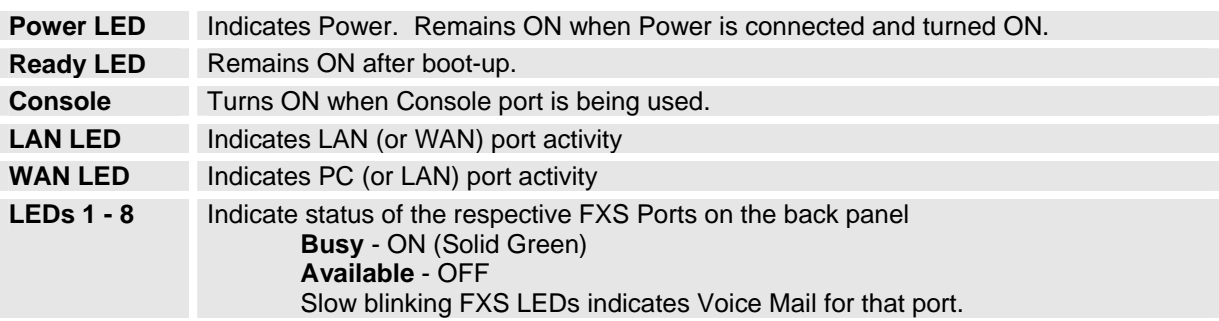

**NOTE:** All LEDs display green when ON.

Slow blinking of Power, WAN and LAN LED together indicate the product in firmware upgrading or provision state.

## **SAFETY COMPLIANCES**

The GXW–400x is compliant with various safety standards including FCC/CE. Its power adaptor is compliant with UL standard. *Warning:* use only the power adapter included in the GXW–400x package. Using an alternative power adapter may permanently damage the unit.

## **WARRANTY**

Grandstream has a reseller agreement with our reseller customer. End users should contact the company from whom you purchased the product for replacement, repair or refund.

If you purchased the product directly from Grandstream, contact your Grandstream Sales and Service Representative for a RMA (Return Materials Authorization) number. Grandstream reserves the right to remedy warranty policy without prior notification.

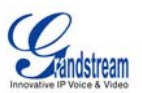

## **APPLICATION DESCRIPTION**

There are three scenarios where the GXW–400x series can be effectively used to enable any business to leverage the benefits of VoIP and the Internet.

## **EXAMPLES OF GXW-400X CONFIGURATIONS**

## **Application One: GXW- 400x FXS Gateway Configuration / PBX Scenario, VoIP**

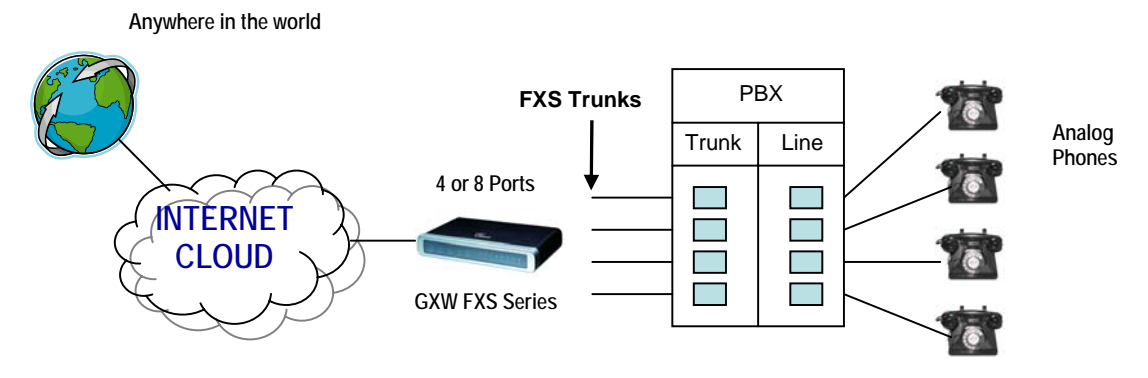

**Application Two: GXW- 400x FXS Gateway Configuration / No PBX Scenario, VoIP** 

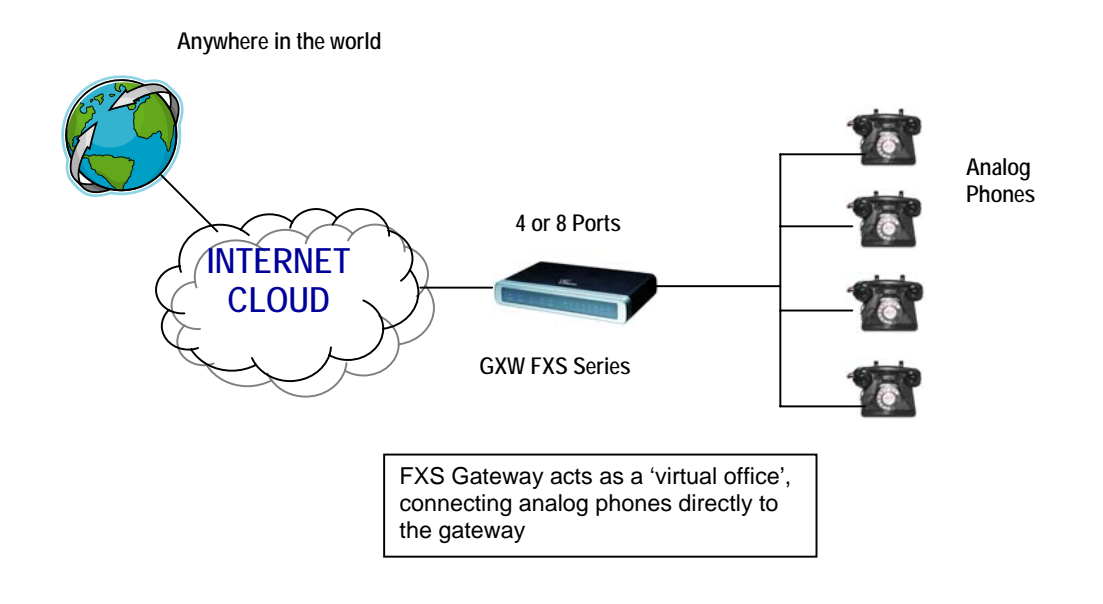

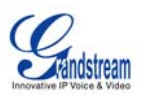

## **Application Three: GXW–400x & GXW–410x Scenario / Toll- Free Calling Between Locations**

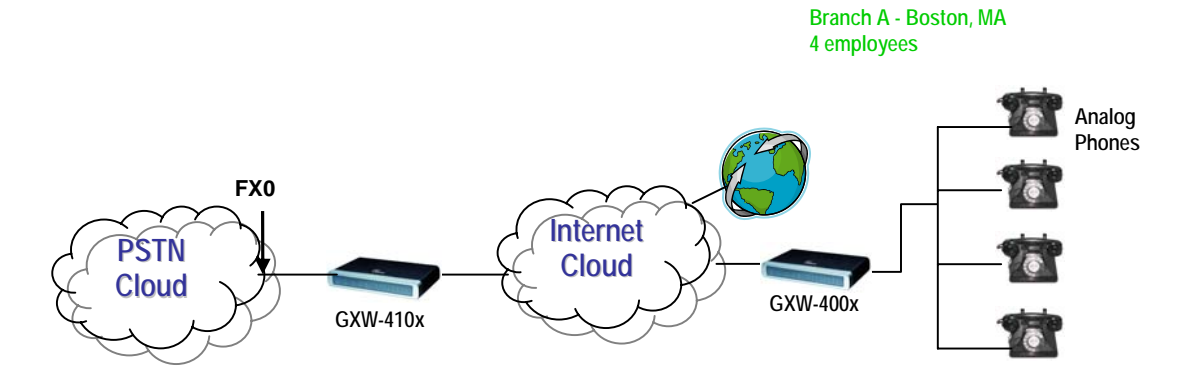

**Branch B – Denver, CO 4 employees**

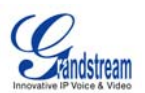

## **GXW–400X FEATURES**

The GXW–400x is a next generation IP voice gateway that is interoperable and compatible with leading IP-PBXs, SoftSwitches and SIP platforms. The GXW–400x FXS series is auto-configurable, remotely manageable and scalable. There are two FXS models, the GXW-4004 and GXW-4008, each offering superb voice quality, traditional telephony functionality, easy deployment, and 4 or 8 FXS ports respectively. Each model features flexible dialing plans, PSTN failover, integrated call routing to support a pure IP network call and an external power supply.

## **SOFTWARE FEATURES OVERVIEW**

- 4 or 8 FXS ports
- Two RJ-45 ports (switched or routed)
- Multiple SIP accounts & profiles (4 or 8 accounts / choice of 2 profiles per account)
- Supports Voice Codecs: G711(a/µ, Annex I & II), G723.1A, G726 (ADPCM with 16/24/32/40 bit rates), G729 A/B/E, iLBC
- T.38 Fax
- Comprehensive Dial Plan support for Outgoing calls.
- G.168 Echo Cancellation
- Voice Activation Detection (VAD), Comfort Noise Generation (CNG), and Packet Loss Concealment (PLC)
- Supports PSTN/PBX analog telephone sets or analog trunks

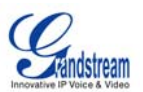

## **TABLE 3: GXW–400X SOFTWARE FEATURES**

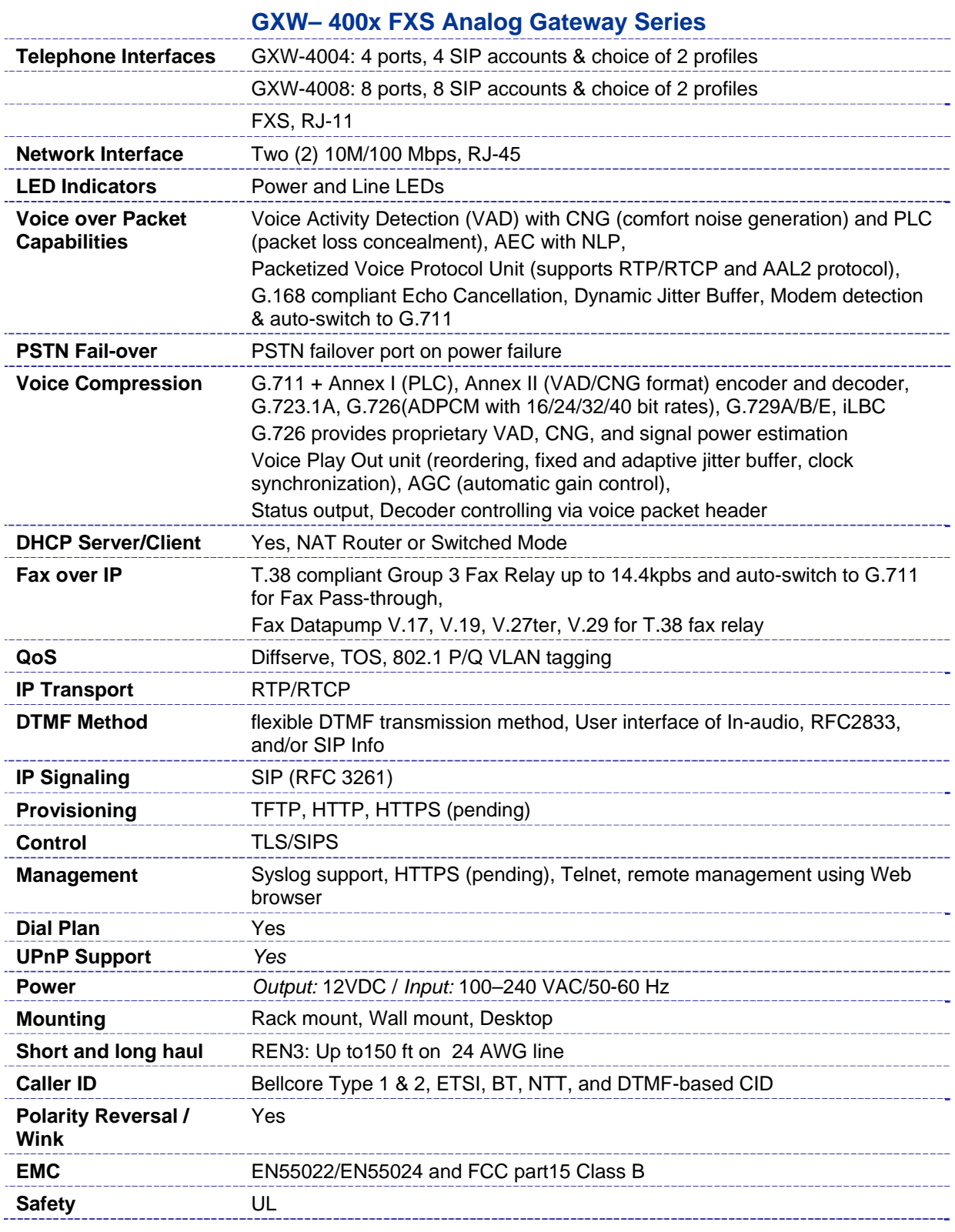

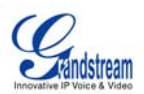

## **HARDWARE SPECIFICATION**

The hardware specifications of the GXW FXS series are detailed in Table 4.

## **TABLE 4: HARDWARE SPECIFICATION OF GXW–400X**

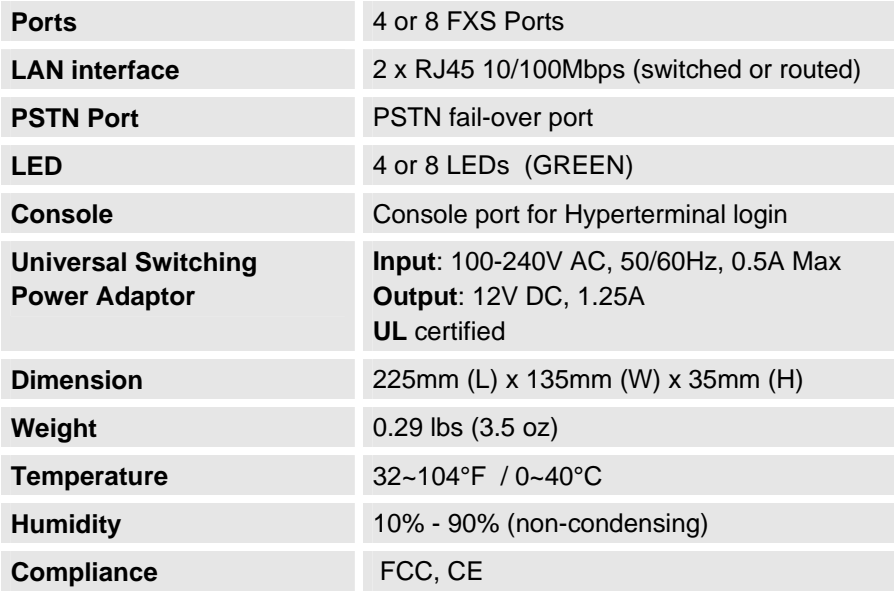

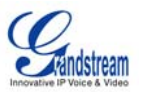

## **BASIC OPERATIONS**

## **UNDERSTANDING GXW VOICE PROMPTS**

GXW–400x has a stored voice prompt menu for quick browsing and simple configuration. To enter the voice prompt menu, **press \*\*\*** on the standard analog phone connected to any FXS port.

#### **TABLE 5: DEFINITIONS OF THE GXW VOICE PROMPTS**

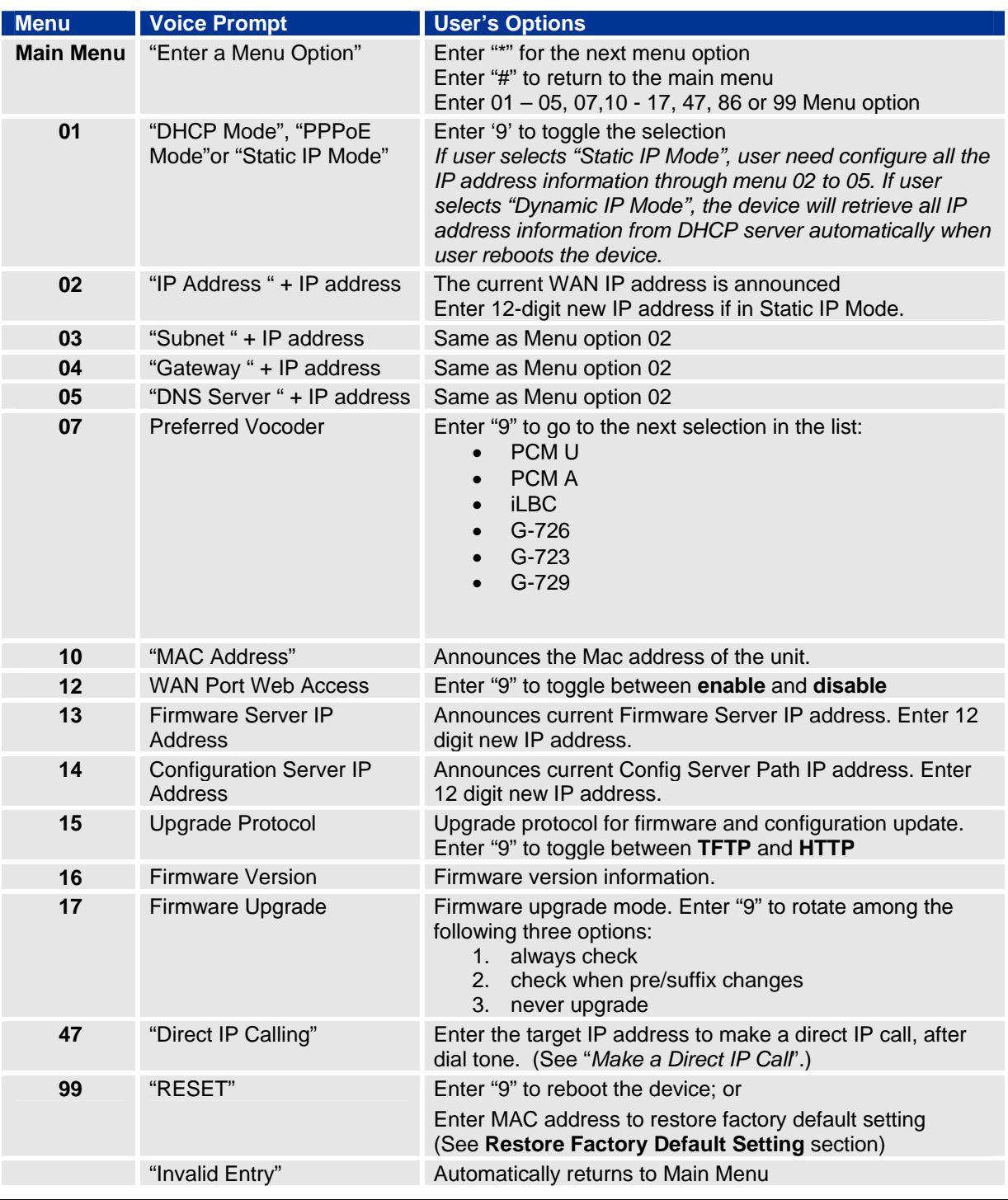

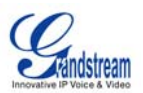

#### **Five Success Tips when using the Voice Prompt**

- 1. "\*" shifts down to the next menu option
- 2. "#" returns to the main menu
- 3. "9" functions as the ENTER key in many cases to confirm an option
- 4. All entered digit sequences have known lengths 2 digits for menu option and 12 digits for IP address. For IP address, add **0** before the digits if the digits are less than 3 (i.e. - 192.168.0.26 should be key in like 192168**00**0**0**26. No decimal is needed).
- 5. Key entry can not be deleted but the phone may prompt error once it is detected

## **PLACING A PHONE CALL**

#### **Phone or Extension Numbers**

- 1. Dial the number directly and wait for 4 seconds (Default "No Key Entry Timeout"); or
- 2. Dial the number directly and press # (Use # as dial key" must be configured in web configuration).

#### **Examples:**

- 1. Dial an extension directly on the same proxy, (e.g. 1008), and then press the # or wait for 4 seconds.
- 2. Dial an outside number (e.g. (626) 666-7890), first enter the prefix number (usually 1+ or international code) followed by the phone number. Press # or wait for 4 seconds. Check with your VoIP service provider for further details on prefix numbers.

## **DIRECT IP CALLS**

Direct IP calling allows two parties, that is, a FXS Port with an analog phone and another VoIP Device, to talk to each other in an ad hoc fashion without a SIP proxy.

## **Elements necessary to completing a Direct IP Call:**

- 1. Both GXW400x and other VoIP Device, have public IP addresses, or
- 2. Both GXW400x and other VoIP Device are on the same LAN using private IP addresses, or
- 3. Both GXW400x and other VoIP Device can be connected through a router using public or private IP addresses (with necessary port forwarding or DMZ).

GXW400x supports two ways to make Direct IP Calling:

#### **Using IVR**

- 1. Pick up the analog phone then access the voice menu prompt by dial "**\*\*\***"
- 2. Dial "**47**" to access the direct IP call menu
- 3. Enter the IP address after the dial tone and voice prompt "Direct IP Calling"

#### **Using Star Code**

- 1. Pick up the analog phone then dial "**\*47**"
- 2. Enter the target IP address.
- Note: **NO** dial tone will be played between step 1 and 2.

Destination ports can be specified by using "**\***" (encoding for ":") followed by the port number.

#### **Examples:**

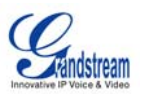

- a) If the target IP address is 192.168.0.160, the dialing convention is **\*47 or Voice Prompt with option 47, then 192\*168\*0\*160.**  followed by pressing the "#" key if it is configured as a send key or wait 4 seconds. In this case, the default destination port 5060 is used if no port is specified.
- b) If the target IP address/port is 192.168.1.20:5062, then the dialing convention would be: **\*47 or Voice Prompt with option 47, then 192\*168\*0\*160\*5062** followed by pressing the "#" key if it is configured as a send key or wait for 4 seconds.

**NOTE:** When completing direct IP call, the "Use Random Port" should set to "NO". You can not make direct IP calls between FXS1 to FXS2 since they are using same IP.

## **CALL HOLD**

Place a call on hold by pressing the "flash" button on the analog phone (if the phone has that button). Press the "flash" button again to release the previously held Caller and resume conversation. If no "flash" button is available, use "hook flash" (toggle on-off hook quickly). You may drop a call using hook flash.

## **CALL WAITING**

Call waiting tone (3 short beeps) indicates an incoming call, if the call waiting feature is enabled. Toggle between incoming call and current call by pressing the "flash" button. First call is placed on hold. Press the "flash" button to toggle between two active calls.

## **CALL TRANSFER**

## **Blind Transfer**

Assume that call Caller A and B are in conversation. A wants to *Blind Transfer* B to C:

- 3. Caller A presses **FLASH** on the analog phone to hear the dial tone.
- 4. Caller A dials **\*87** then dials caller C's number, and then # (or wait for 4 seconds)
- 5. Caller A will hear the confirm tone. Then, A can hang up.

**NOTE:** "*Enable Call Feature*" must be set to "Yes" in web configuration page. Caller A can place a call on hold and wait for one of three situations:

- 1. A quick confirmation tone (similar to call waiting tone) followed by a dial tone. This indicates the transfer is successful (transferee has received a 200 OK from transfer target). At this point, Caller A can either hang up or make another call.
- 2. A quick busy tone followed by a restored call (on supported platforms only). This means the transferee has received a 4xx response for the INVITE and we will try to recover the call. The busy tone is just to indicate to the transferor that the transfer has failed.
- 3. Continuous busy tone. The phone has timed out. **Note:** continuous busy tone does not indicate the transfer has been successful, nor does it indicate the transfer has failed. It often means there was a failure to receive second NOTIFY – check firmware for most recent release.

## **Attended Transfer**

Assume that Caller A and B are in conversation. Caller A wants to *Attend Transfer* B to C:

- 1. Caller A presses **FLASH** on the analog phone for dial tone.
- 2. Caller A then dials Caller C's number followed by **#** (or wait for 4 seconds).

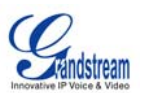

- 3. If Caller C answers the call, Caller A and Caller C are in conversation. Then A can hang up to complete transfer.
- 4. If Caller C does not answer the call, Caller A can press "flash" to resume call with Caller B.

**NOTE:** When Attended Transfer fails and A hangs up, the GXW400x will ring back user A to remind A that B is still on the call. A can pick up the phone to resume conversation with B.

## **3-WAY CONFERENCING**

The GXW400x supports Bellcore style 3-way Conference.

#### **Instructions for 3-way conference:**

Assuming that call party A and B are in conversation. A (GXW400x) wants to bring C in a conference:

- 1. A presses FLASH (on the analog phone, or Hook Flash for old model phones) to get a dial tone.
- 2. A dials C's number then # (or wait for 4 seconds).
- 3. If C answers the call, then  $A$  presses FLASH to bring B, C in the conference.
- 4. If C does not answer the call, A can press FLASH back to talk to B.
- 5. If A presses FLASH during conference, C will be dropped out.

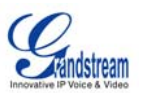

## **CALL FEATURES**

The GXW–400x supports the traditional telephony features available in a PBX as well as additional advanced telephony features.

## **TABLE 6: CALL FEATURES TABLE (STAR CODE)**

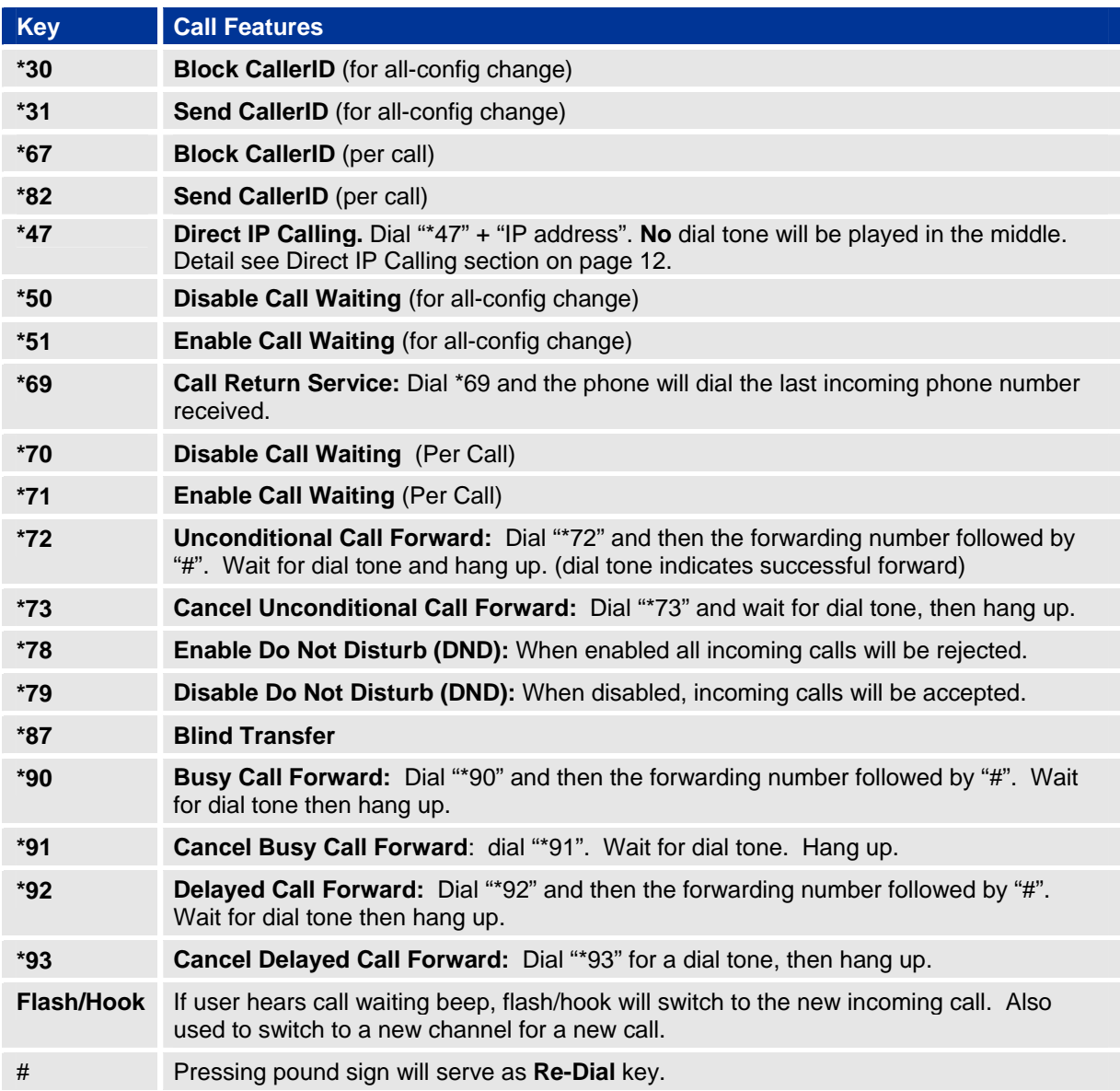

## **PSTN PASS THROUGH/LIFE LINE**

The RJ-11 line jack on the GXW–400x side functions as a pass through jack when the GXW–400x is out of power. The pass through/life line enables the user to use the analog phone for PSTN calls directly without using an access code.

Grandstream Networks, Inc. **GXW-400x User Manual** Page 16 of 39

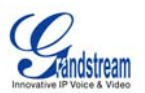

## **SENDING AND RECEIVING FAX**

GXW–400x supports fax in two modes: 1) T.38 (Fax over IP) and 2) Fax Pass through. T.38 is the preferred method because it is more reliable and works well in most network conditions. If the service provider supports T.38, please use this method by selecting T.38 as fax mode (default). If the service provider does not support T.38, pass-through mode may be used. If you have problems with sending or receiving Fax, toggle the Fax Tone Detection Mode setting.

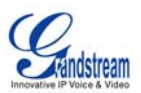

## **CONFIGURATION GUIDE**

## **CONFIGURING GXW400X VIA VOICE PROMPT**

#### **DHCP MODE**

Select voice menu option 01 to enable GXW400x to use DHCP.

#### **STATIC IP MODE**

Select voice menu option 01 to enable GXW400x to use STATIC IP mode, then use option 02, 03, 04, 05 to set up IP address, Subnet Mask, Gateway and DNS server respectively.

#### **FIRMWARE SERVER IP ADDRESS**

Select voice menu option 13 to configure the IP address of the firmware server.

#### **CONFIGURATION SERVER IP ADDRESS**

Select voice menu option 14 to configure the IP address of the configuration server.

#### **UPGRADE PROTOCOL**

Select voice menu option 15 to choose firmware and configuration upgrade protocol. User can choose between TFTP and HTTP.

#### **FIRMWARE UPGRADE MODE**

Select voice menu option 17 to choose firmware upgrade mode among the following three options: 1) always check, 2) check when pre/suffix changes, and 3) never upgrade

#### **WAN PORT WEB ACCESS**

Select voice menu option 12 to enable WAN Port Wed Access of the device configuration pages.

## **CONFIGURING GXW400X WITH WEB BROWSER**

GXW400x has an embedded Web server that will respond to HTTP GET/POST requests. It also has embedded HTML pages that allow users to configure the GXW400x through a Web browser such as Microsoft's IE and AOL's Netscape.

#### **ACCESS THE WEB CONFIGURATION MENU**

The GXW400x HTML configuration menu can be accessed via LAN or WAN port:

#### **From the LAN port:**

- 1. Directly connect a computer to the LAN port.
- 2. Open a command window on the computer
- 3. Type in "ipconfig /release", the IP address etc. becomes 0.
- 4. Type in "ipconfig /renew", the computer gets an IP address in 192.168.2.x segment by default
- 5. Open a web browser, type in the default gateway IP address. http://192.168.2.1. You will see the login page of the device.

#### **From the WAN port:**

The WAN port HTML configuration option is disabled by default from factory. To access the HTML configuration menu from the WAN port:

1. Enable the "WAN Port Web Access" option via IVR option 12.

Grandstream Networks, Inc. **GXW-400x User Manual** Page 18 of 39

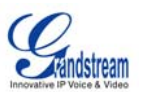

- 2. Find the WAN IP address of the GXW400x using voice prompt menu option 02.
- 3. Access the GXW400x Web Configuration page by the following URI via WAN port: http://GXW400x-IP-Address (the GXW400x IP-Address is the WAN IP address for the GXW400x).

**NOTE:** If using a web browser to enter the configuration page, strip the leading "0"s because the browser will parse in octet. (i.e. if the IP address is: 192.168.001.014, please type in: 192.168.1.14).

## **USER CONFIGURATION**

Once the HTTP request is entered and sent from a Web browser, the user will see a log in screen. There are two default passwords for the login page:

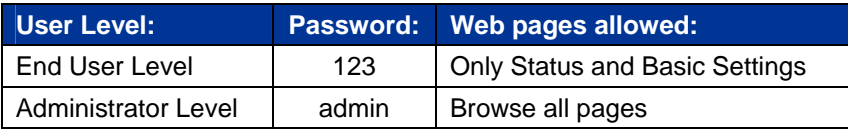

Only an administrator can access the "*ADVANCED SETTINGS*" configuration page.

- 1. There are six different tabs (Status, Basic Settings, Advanced Settings, Profile 1, Profile 2 and FXS Ports) on the top of the screen (after login). To open each page, click on the tab.
- 2. Click on Profile 1 to enter your SIP Server/ SIP Proxy/Registrar information. Enter the IP Address (or FQDN) of the Server under: **SIP Server** and/or **Outbound Proxy**.
- 3. Click on **FXS ports** to enter the extensions or account information. You will need to fill in the following information for each extension. Once the extensions are configured, you are finished.

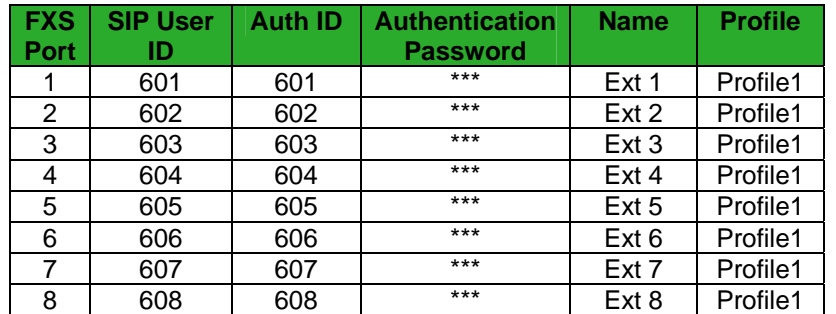

- 4. Click **Update** after changing any setting and then **Re-boot** to confirm changes.
- 5. After reboot, check the Status Page to confirm the extensions are successfully registered. You can now use your standard phones connected to ports FXS1 to FXS8 to make calls.

## **IMPORTANT SETTINGS**

The end-user must configure the following settings according to the local environment. **NOTE:** Most settings on the web configuration pages are set to the default values.

## **NAT Settings**

If you plan to keep the gateway within a *private network* behind a firewall, we recommend using STUN Server. The following three (3) settings are useful in the STUN Server scenario:

1. **STUN Server** (under Advanced Settings webpage)

Grandstream Networks, Inc. **GXW-400x User Manual** Page 19 of 39

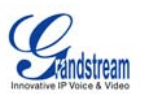

Enter a STUN Server IP (or FQDN) that you may have, or look up a free public STUN Server on the internet and enter it on this field. If using Public IP, keep this field blank.

- 2. **Use Random Ports** (under Advanced Settings webpage) It really depends on your network settings, so set this parameter to Yes or No, whichever works. Generally if you have multiple IP devices under the same network, it should be set to Yes. If using a Public IP address, set this parameter to No.
- 3. **NAT Traversal** (under the Profile web pages) Set this to Yes when gateway is behind firewall on a private network.

## **DTMF Methods**

DTMF Settings are in Profile pages.

- DTMF in-audio
- DTMF via RTP (RFC2833)
- DTMF via SIP INFO

Enable one or more DTMF methods based on your PBX system.

#### **Preferred VOCODER (Codec)**

The GXW–400x supports a broad range of voice codecs. Under Profile web pages, choose your preferred order of different codecs:

- PCMU/A (or G711µ/a)
- G729 A/B/E
- G723
- G726 (16/24/32/40)
- iLBC

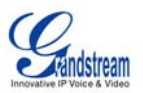

## **END USER CONFIGURATION**

The GXW FXS Series uses an imbedded web-browser to simply the configuration process. There are six (6) screenshots that the end user should become familiar with during the configuration process. Download these pages now http://www.grandstream.com/user\_manuals/GUI/GUI\_GXW400x.rar and review the term definitions found in Tables 7 – 11.

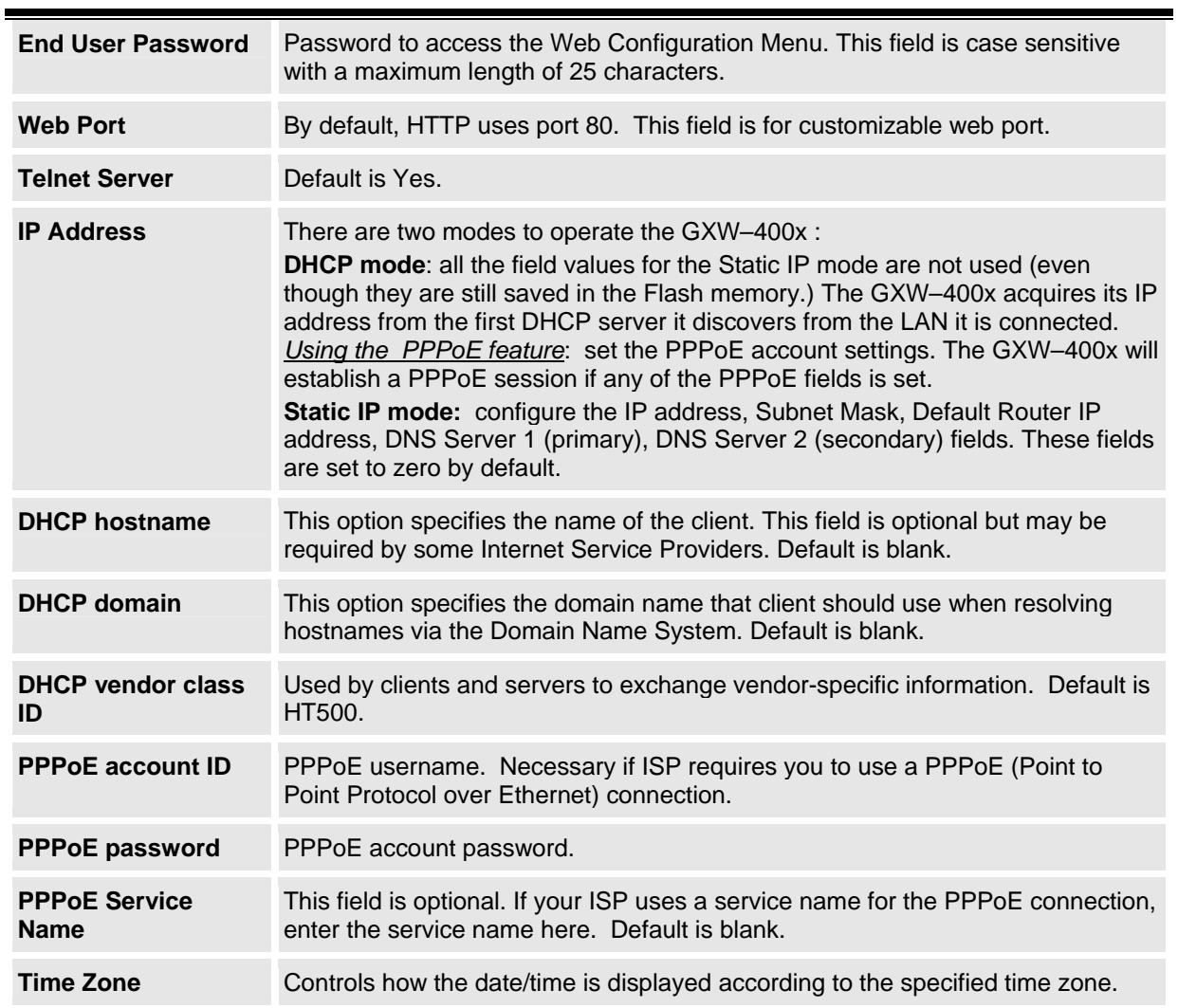

## **TABLE 7: BASIC SETTINGS PAGE DEFINITIONS**

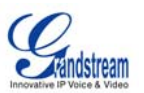

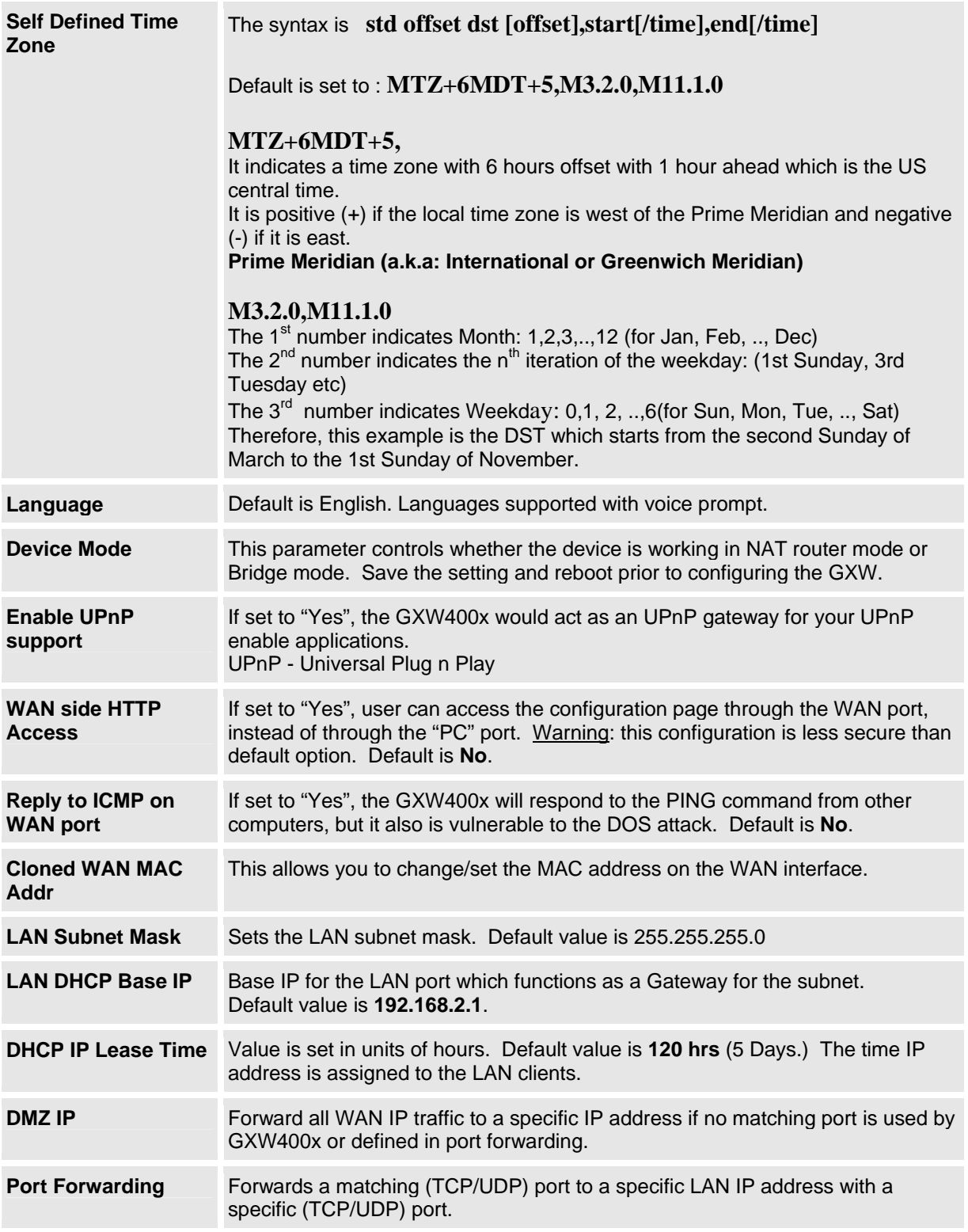

In addition to the Basic Settings configuration page, the end user also has access to the Device Status page.

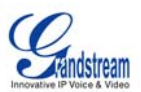

## **TABLE 8: STATUS PAGE DEFINITIONS**

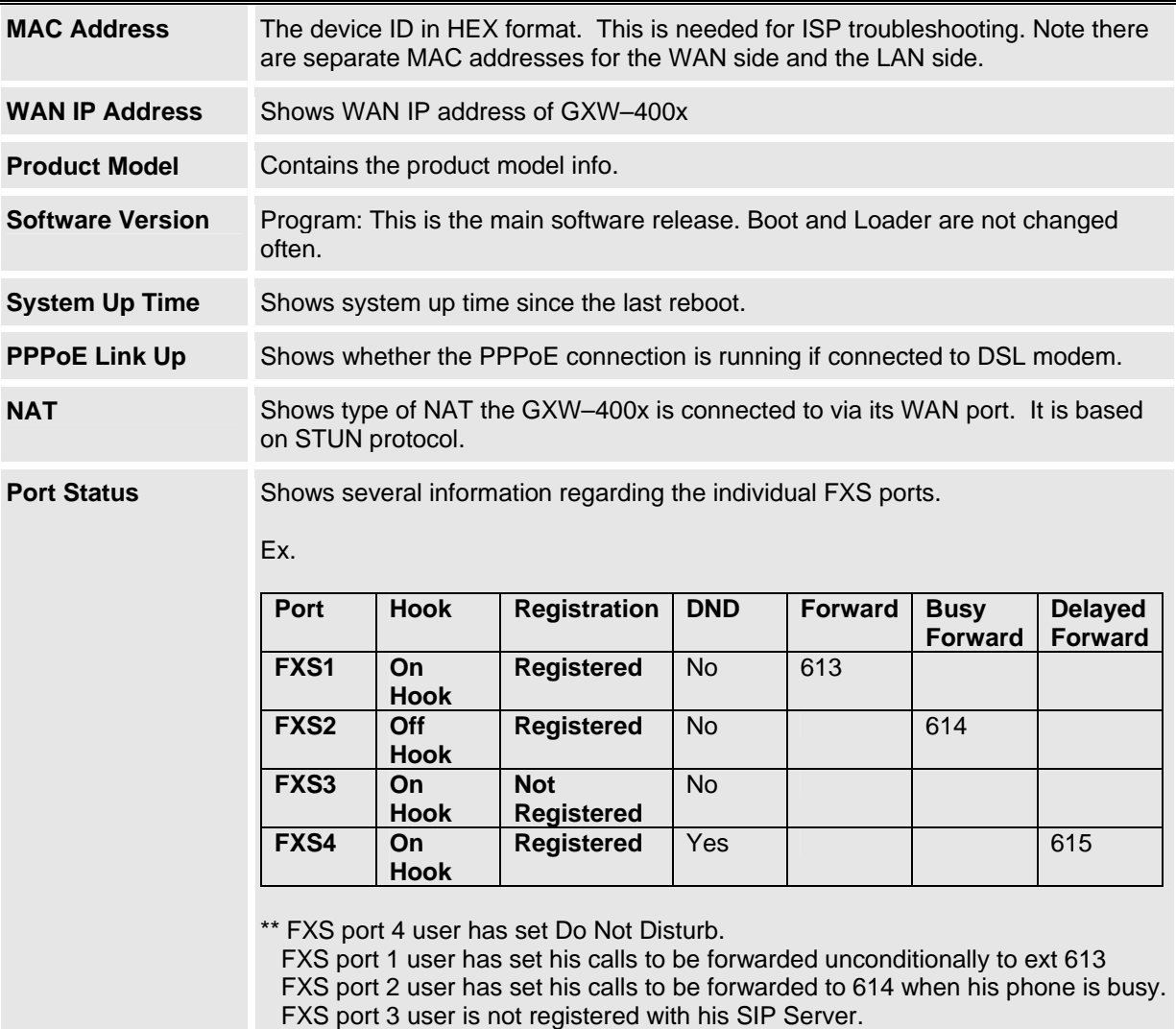

## **ADVANCED USER CONFIGURATION**

Log-in to the Advanced User Configuration Page the same way as for the basic configuration page. Login using either of the following passwords: "**admin**" or "**123**".

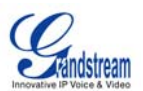

## **FIGURE 3: SCREENSHOT OF ADVANCED USER CONFIGURATION LOGIN SCREEN**

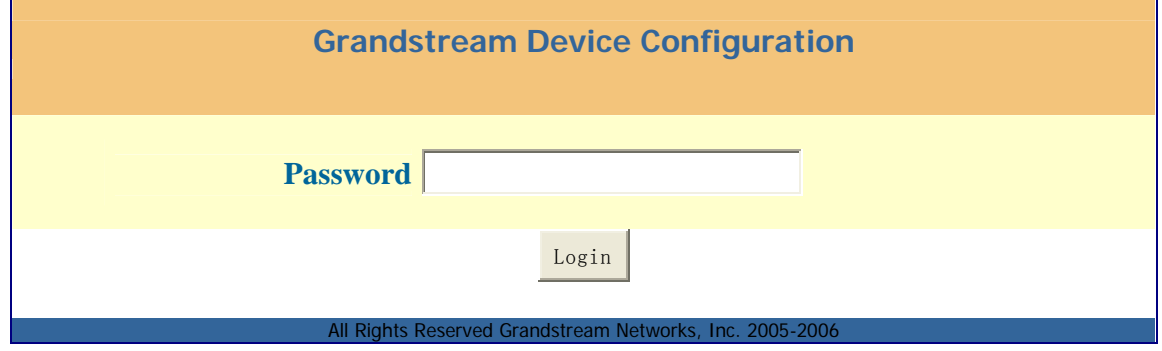

Advanced User configuration includes the end user configuration and advanced configurations including: SIP configuration, Codec selection, NAT Traversal Setting and other miscellaneous configuration.

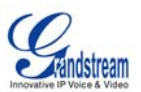

#### **TABLE 9: ADVANCED CONFIGURATION PAGE DEFINITIONS**

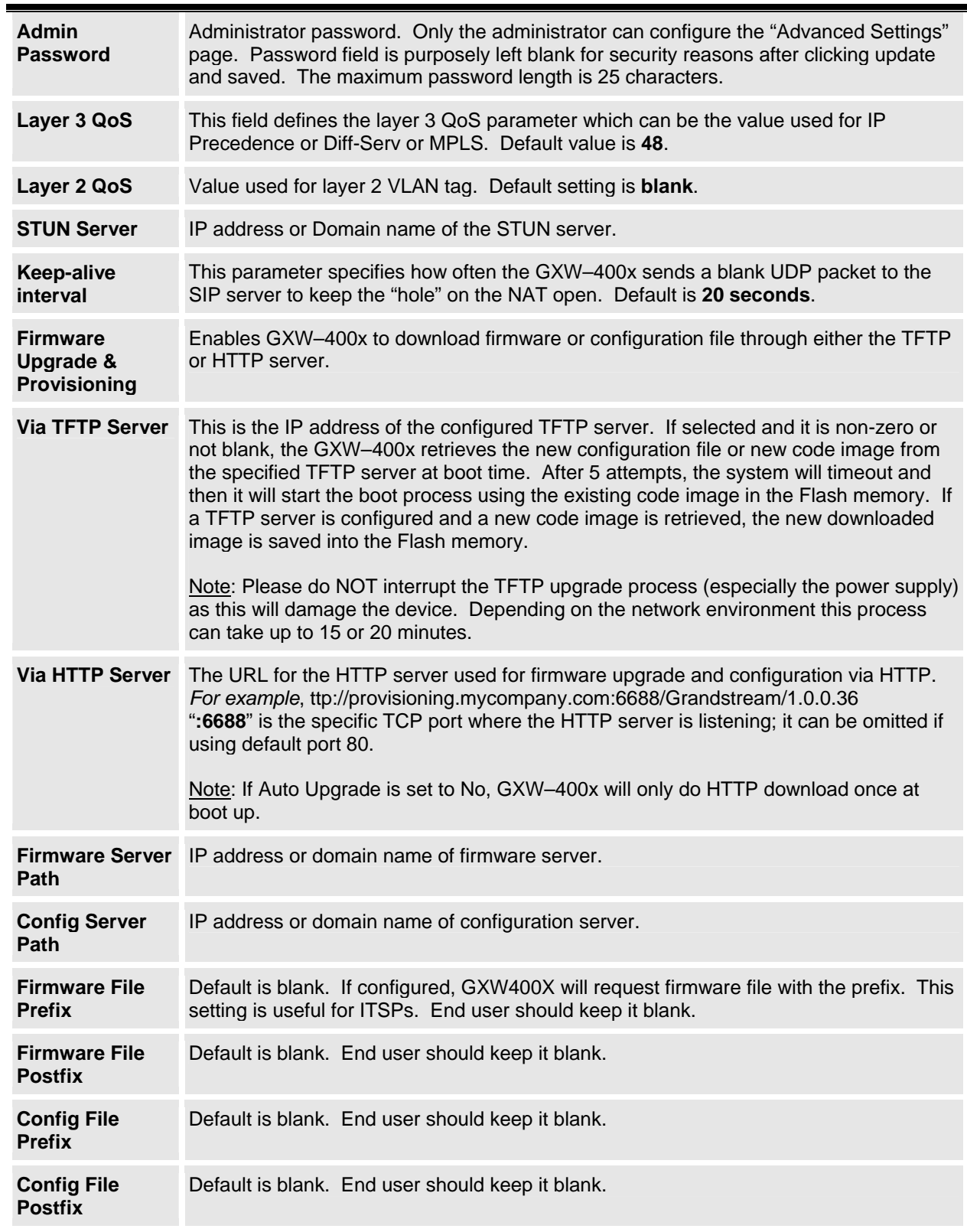

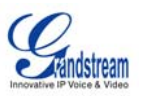

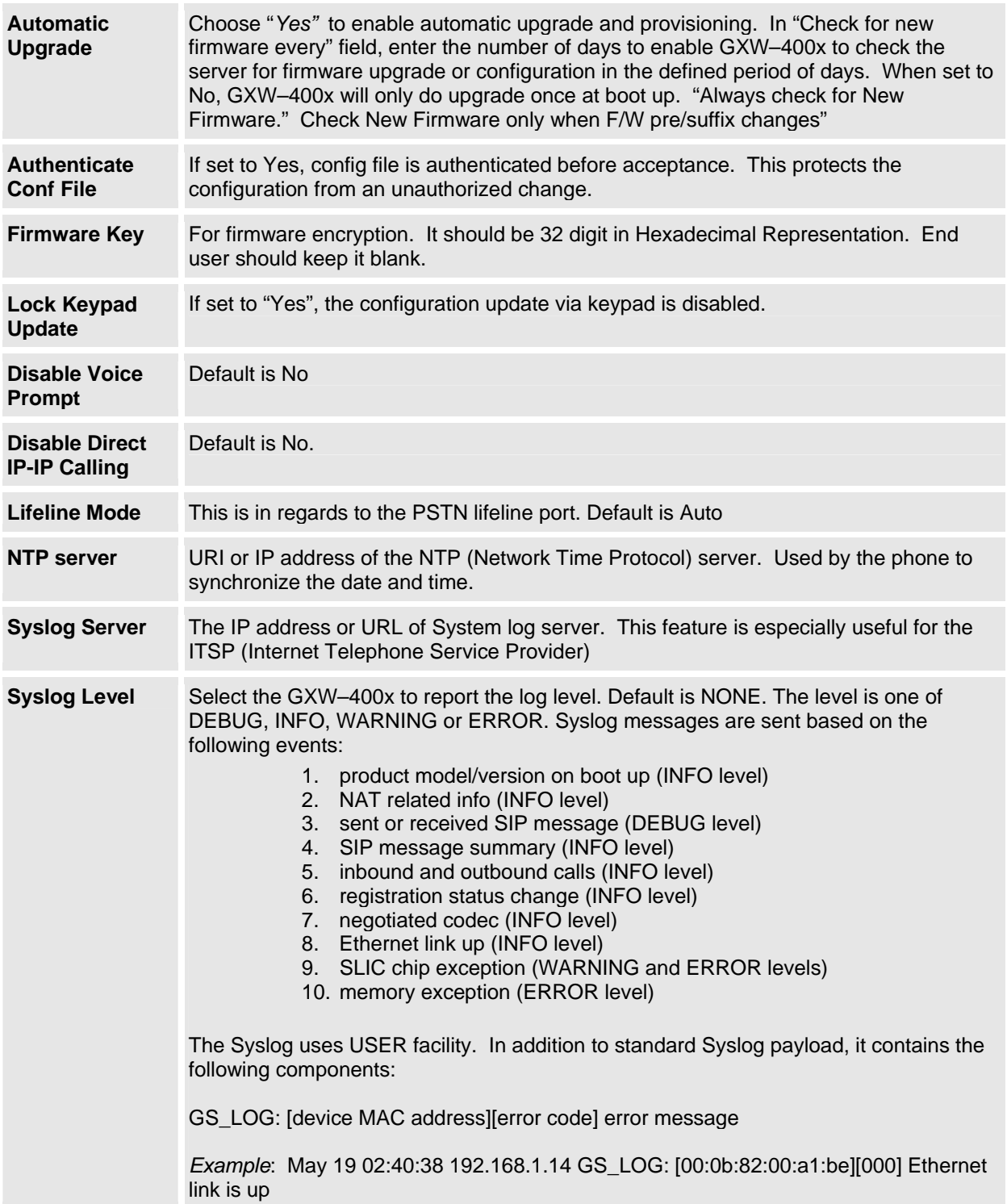

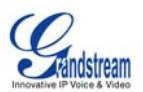

## **TABLE 10: FXS PORTS CONFIGURATION DEFINITIONS**

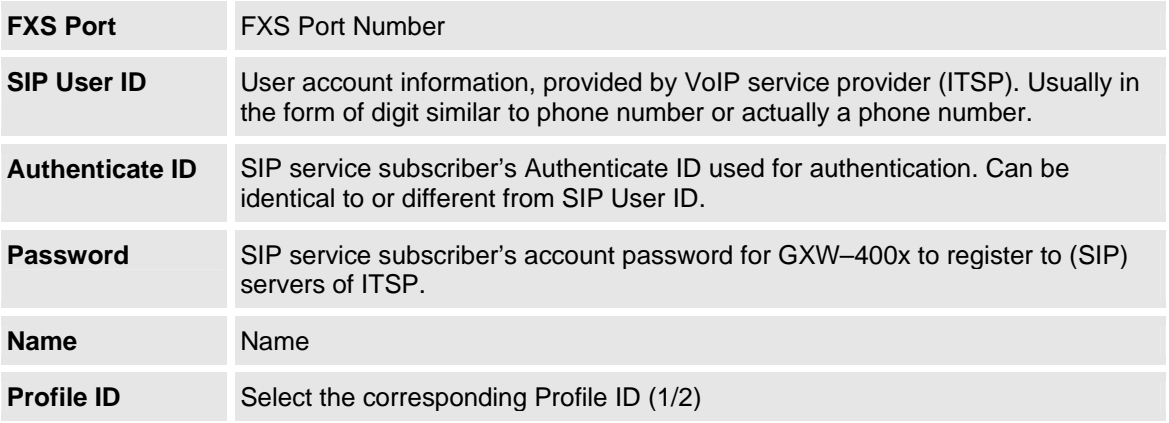

## **TABLE 11: PROFILE PAGE DEFINITIONS**

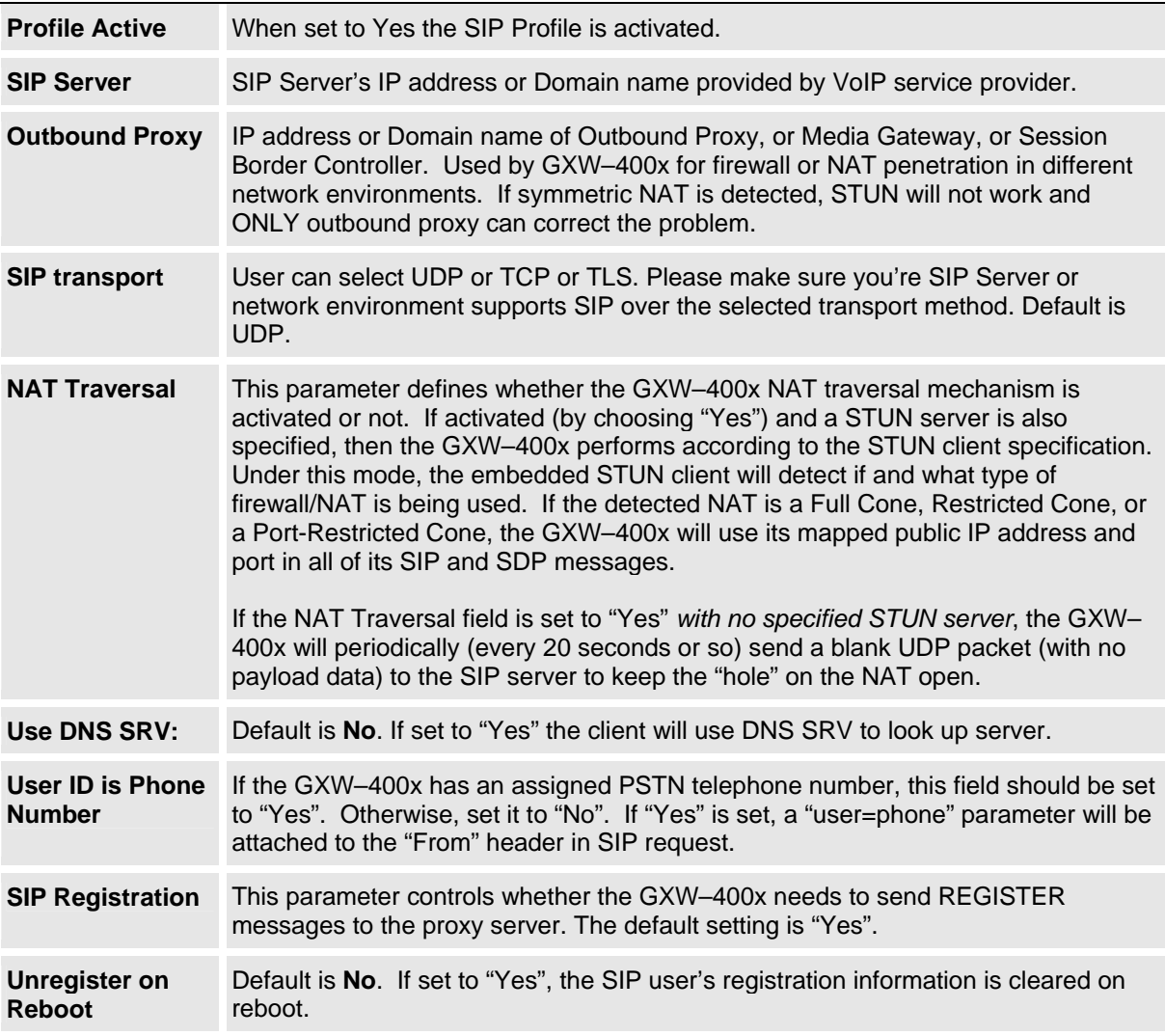

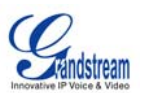

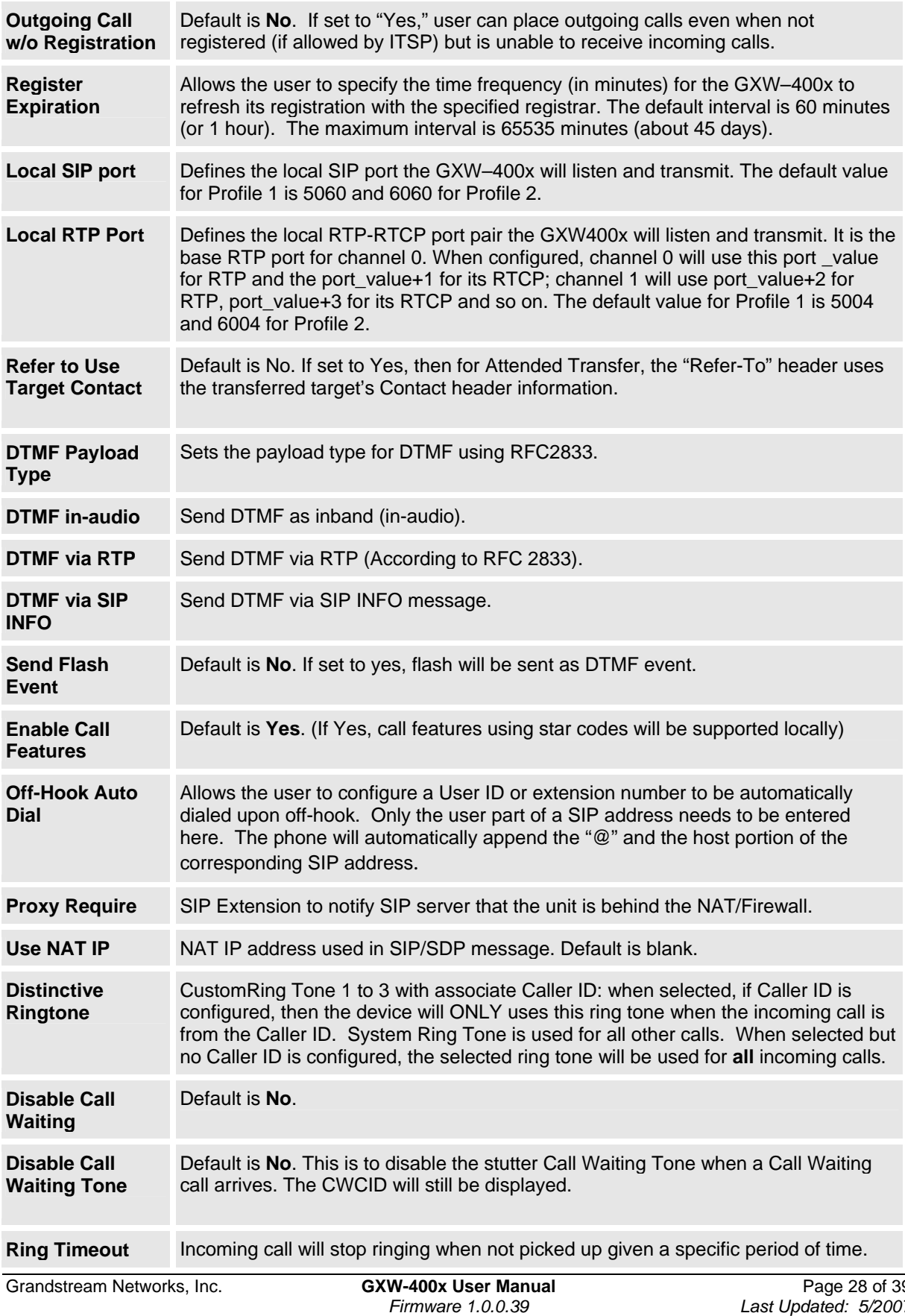

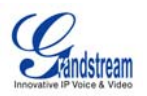

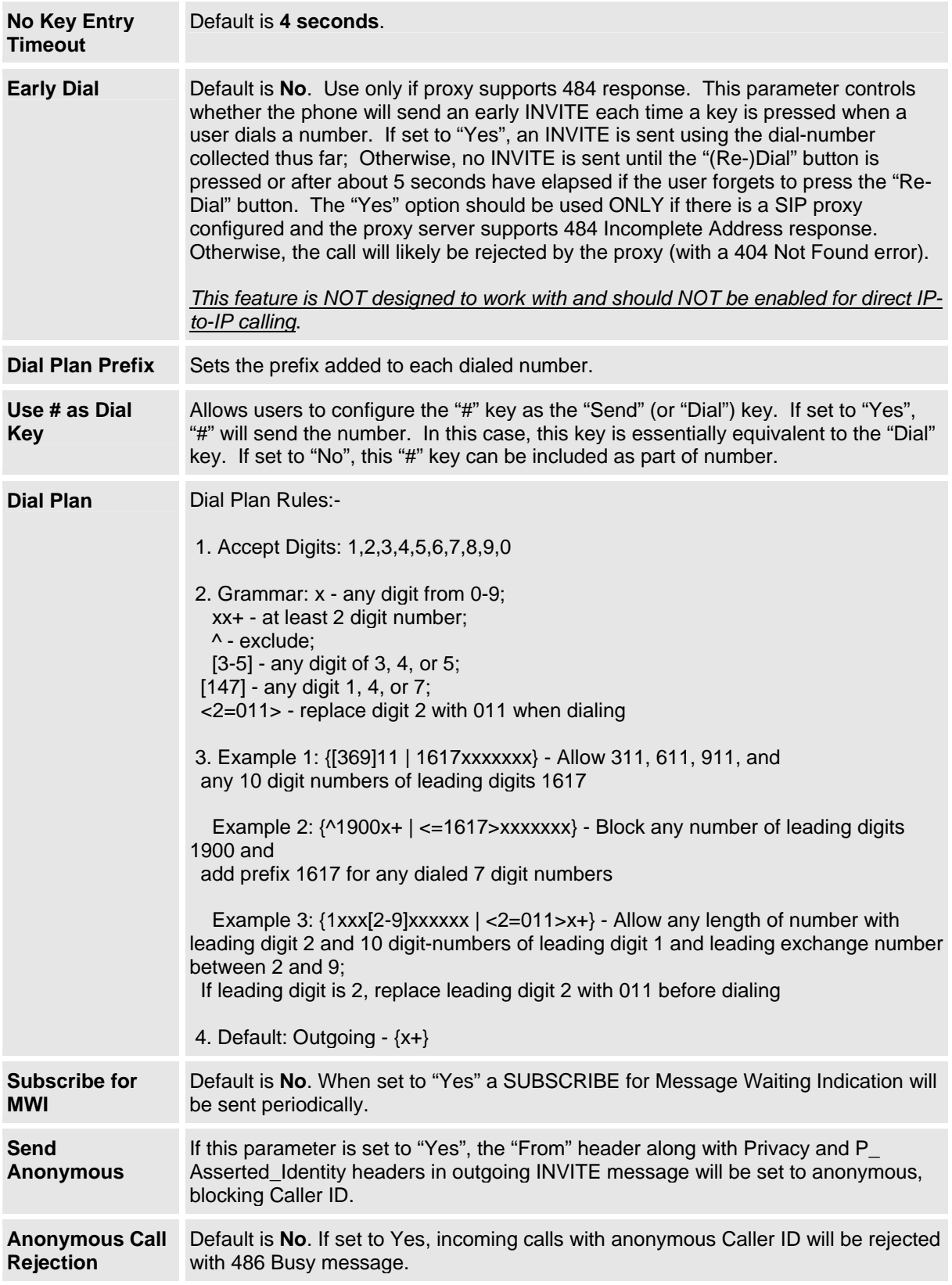

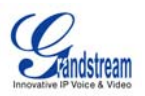

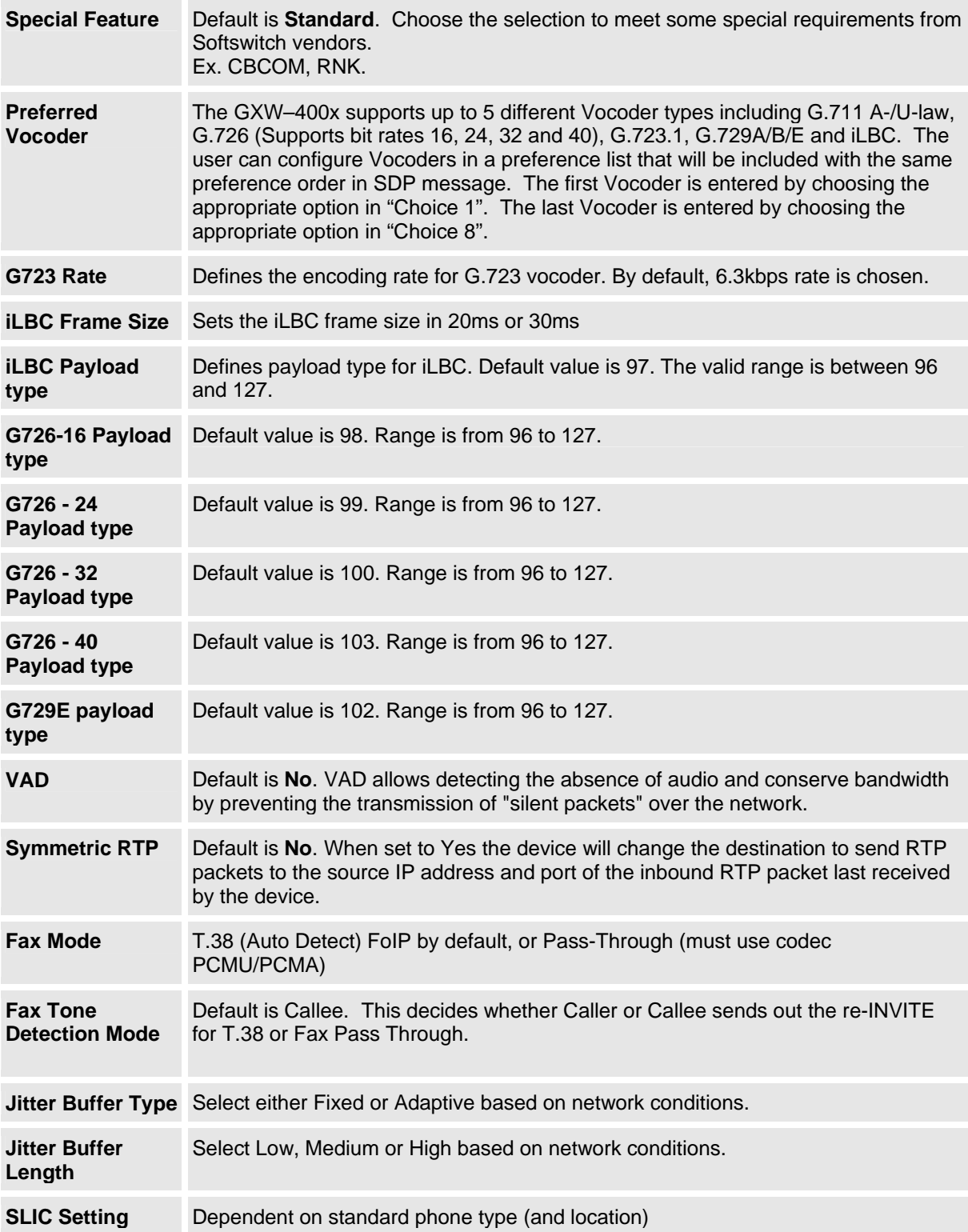

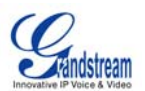

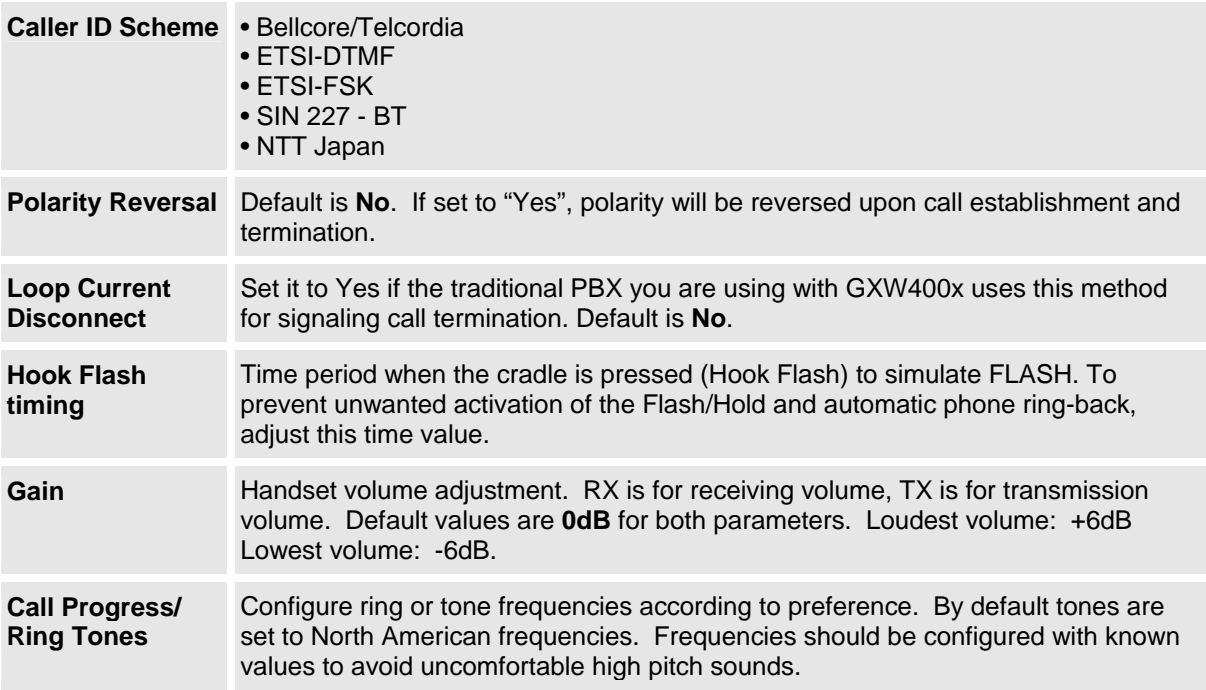

## **SAVING THE CONFIGURATION CHANGES**

Once a change is made, press the "Update" button in the Configuration Menu. The following screen will confirm that the changes have been saved. To activate changes, reboot or power cycle the GXW–400x after changes are made.

#### **FIGURE 4: SCREEN-SHOT OF SAVE CONFIGURATION PAGE**

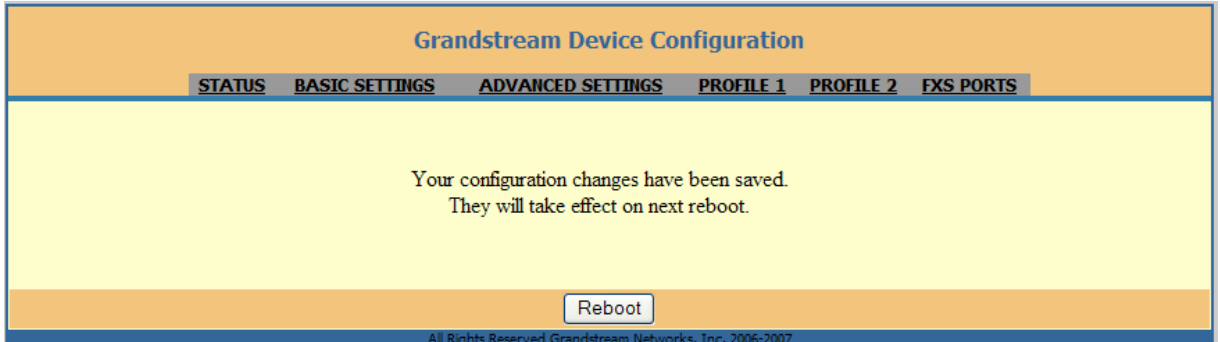

## **REBOOTING FROM REMOTE**

The administrator can remotely reboot the unit by pressing the "Reboot" button at the bottom of the configuration menu. The user can re-login to the unit after waiting for about 30 seconds.

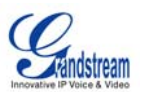

#### **FIGURE 5: SCREEN-SHOT OF REBOOTING PAGE**

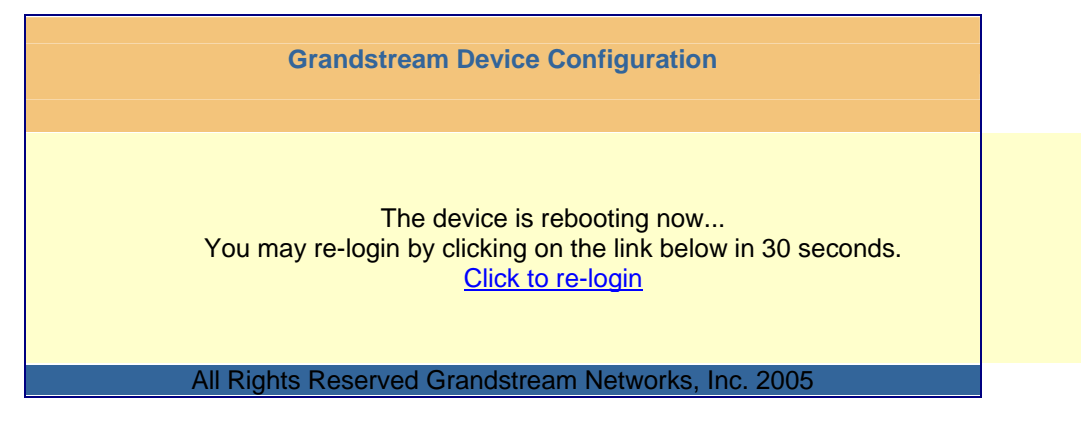

## **CONFIGURATION THROUGH A CENTRAL SERVER**

Grandstream GXW-400xs can be automatically configured from a central provisioning system.

When GXW-400x boot up, it will send TFTP or HTTP request to download configuration file, "cfg000b82xxxxxx", where "000b82xxxxxx" is the LAN side MAC address of the GXW-400x.

The configuration files can be downloaded via TFTP or HTTP from the central server. A service provider or an enterprise with large deployment of GXW-400x can easily manage the configuration and service provisioning of individual devices remotely from a central server.

Grandstream provides a licensed provisioning system called GAPS that can be used to support automated configuration of GXW-400x. GAPS (Grandstream Automated Provisioning System) uses enhanced (NAT friendly) TFTP or HTTP (thus no NAT issues) and other communication protocols to communicate with each individual GXW-400x for firmware upgrade, remote reboot, etc.

Grandstream provide GAPS (Grandstream Automated Provisioning System) service to VoIP service providers. It could be either simple redirection or with certain special provisioning settings. Initially upon booting up, Grandstream devices by default point to Grandstream provisioning server GAPS, based on the unique MAC address of each device, GAPS provision the devices with redirection settings so that they will be redirected to customer's TFTP or HTTP server for further provisioning. Grandstream also provide GAPSLite software package which contains our NAT friendly TFTP server and a configuration tool to facilitate the task of generating device configuration files.

The GAPSLite configuration tool is now free to end users. The tool and configuration template are available for download from http://www.grandstream.com/configurationtool.html

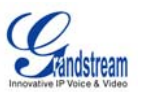

## **Software Upgrade**

Software upgrade can be done via either TFTP or HTTP. The corresponding configuration settings are in the ADVANCED SETTINGS configuration page.

## **FIRMWARE UPGRADE THROUGH TFTP/HTTP**

To upgrade via TFTP or HTTP, the "Firmware Upgrade and Provisioning upgrade via" field needs to be set to TFTP or HTTP, respectively. "Firmware Server Path" needs to be set to a valid URL of a TFTP or HTTP server, server name can be in either FQDN or IP address format. Here are examples of some valid URL.

 e.g. firmware.mycompany.com:6688/Grandstream/1.0.0.34 e.g. 168.75.215.189

#### **NOTES:**

- TFTP server in IP address format can be configured via IVR. Please refer to section CONFIGURATION GUIDE for instructions. If TFTP server is in FQDN format, it must be set via web configuration interface.
- End users recommended using our TFTP server. Its address can be found at http://www.grandstream.com/firmware.html. Currently, the TFTP server, your GXW400x can be upgraded from has an IP address 168.75.215.189. For companies, we recommend to maintain their own TFTP/ HTTP server for upgrade and provisioning procedures.
- Once a "Firmware Server Path" is set, user needs to update the settings and reboot the device. If the configured firmware server is found and a new code image is available, the GXW400x will attempt to retrieve the new image files by downloading them into the GXW400x's SRAM. During this stage, the GXW400x's LEDs will blink until the checking/downloading process is completed. Upon verification of checksum, the new code image will then be saved into the Flash. If TFTP/HTTP fails for any reason (e.g., TFTP/HTTP server is not responding, there are no code image files available for upgrade, or checksum test fails, etc), the HT ATA will stop the TFTP/HTTP process and simply boot using the existing code image in the flash.
- Firmware upgrade may take as long as 1 to 20 minutes over Internet, or just 20+ seconds if it is performed on a LAN. It is recommended to conduct firmware upgrade in a controlled LAN environment if possible. For users who do not have a local firmware upgrade server, Grandstream provides a NAT-friendly TFTP server on the public Internet for firmware upgrade. Please check the Services section of Grandstream's Web site to obtain our public TFTP server's IP address.
- Alternatively, user can download a free TFTP or HTTP server and conduct local firmware upgrade. A free windows version TFTP server is available for download from http://support.solarwinds.net/updates/New-customerFree.cfm. Our latest official release can be downloaded from http://www.grandstream.com/y-firmware.htm.

#### Directions:

Unzip the file and put all of them under the root directory of the TFTP server. Put the PC running the TFTP server and the GXW400X device in the same LAN segment. Please go to File -> Configure -> Security to change the TFTP server's default setting from "Receive Only" to "Transmit Only" for the firmware upgrade. Start the TFTP server, in the phone's web configuration page Configure the Firmware Server Path with the IP address of the PC Update the change and reboot the unit

User can also choose to download the free HTTP server from http://httpd.apache.org/ or use Microsoft IIS web server.

Grandstream Networks, Inc. **GXW-400x User Manual** Page 33 of 39

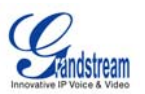

## **CONFIGURATION FILE DOWNLOAD**

Grandstream SIP Device can be configured via Web Interface as well as via Configuration File through TFTP or HTTP. "Config Server Path" is the TFTP or HTTP server path for configuration file. It needs to be set to a valid URL, either in FQDN or IP address format. The "Config Server Path" can be same or different from the "Firmware Server Path".

A configuration parameter is associated with each particular field in the web configuration page. A parameter consists of a Capital letter P and 2 to 3 (Could be extended to 4 in the future) digit numeric numbers. i.e., P2 is associated with "Admin Password" in the ADVANCED SETTINGS page. For a detailed parameter list, please refer to the corresponding firmware release configuration template.

When Grandstream Device boots up or reboots, it will issue request for configuration file named "cfgxxxxxxxxxxxx", where "xxxxxxxxxxxx" is the LAN side MAC address of the device, i.e., "cfg000b820102ab". The configuration file name should be in lower cases.

## **FIRMWARE AND CONFIGURATION FILE PREFIX AND POSTFIX**

Firmware Prefix and Postfix allows device to download the firmware name with the matching Prefix and Postfix. This makes it the possible to store ALL of the firmware with different version in one single directory. Similarly, Config File Prefix and Postfix allows device to download the configuration file with the matching Prefix and Postfix. Thus multiple configuration files for the same device can be stored in one directory.

In addition, when the field "Check New Firmware only when F/W pre/suffix changes" is set to "Yes", the device will only issue firmware upgrade request if there are changes in the firmware Prefix or Postfix.

## **MANAGING FIRMWARE AND CONFIGURATION FILE DOWNLOAD**

When "Automatic Upgrade" is set to "Yes", Service Provider can use P193 to have the devices periodically check with either Firmware Server or Config Server, whenever they are defined. This allows the device periodically check if there are any new changes need to be taken.

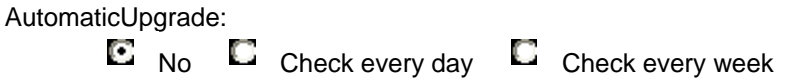

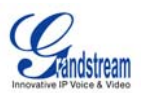

## **RESTORE FACTORY DEFAULT SETTING**

**WARNING!** Restoring the Factory Default Setting will DELETE all configuration information of the phone. Please BACKUP or PRINT out all the settings before you approach to following steps. Grandstream will not take any responsibility if you lose all the parameters of setting and cannot connect to your VoIP service provider.

There are two (2) methods for resetting your unit:

## **RESET BUTTON**

Reset default factory settings following these four (4) steps:

- 1. Unplug the Ethernet cable.
- 2. Locate a needle-sized hole on the back panel of the gateway unit next to the power connection.
- 3. Insert a pin in this hole, and press for about 7 seconds.
- 4. Take out the pin. All unit settings are restored to factory settings.

## **IVR COMMAND**

Reset default factory settings using the IVR Prompt (Table 5):

- 1. Dial "\*\*\*" for voice prompt.
- 2. Enter "99" and wait for "reset" voice prompt.
- 3. Enter the encoded MAC address (Look below on how to encode MAC address).
- 4. Wait 15 seconds and device will automatically reboot and restore factory settings.

## **Encoding the MAC Address**

- 1. Locate the MAC address of the device. It is the 12 digit HEX number on the bottom of the unit.
- 2. Key in the MAC address. Use the following mapping:
	- 0-9: 0-9
		- a. A: 22 (press the "2" key twice, "A" will show on the LCD)
		- b. B: 222
		- c. C: 2222
		- d. D: 33 (press the "3" key twice, "D" will show on the LCD)
		- e. E: 333
		- f. F: 3333

*For example*: if the MAC address is 000*b*8200*e*395, it should be keyed in as "000*222*8200*333*395".

## **NOTE:**

- 1. Factory Reset will be disabled if the "**Lock keypad update**" is set to "Yes".
- 2. Please be aware by default the GXW-400X WAN side HTTP access is disabled. After a factory reset, the device's web configuration page can be accessed only from its LAN port.

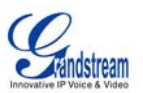

## **GLOSSARY OF TERMS**

**ADSL** Asymmetric Digital Subscriber Line: Modems attached to twisted pair copper wiring that transmit from 1.5 Mbps to 9 Mbps downstream (to the subscriber) and from 16 kbps to 800 kbps upstream, depending on line distance.

**AGC** Automatic Gain Control is an electronic system found in many types of devices. Its purpose is to control the gain of a system in order to maintain some measure of performance over a changing range of real world conditions.

**ARP** Address Resolution Protocol is a protocol used by the Internet Protocol (IP) [RFC826], specifically IPv4, to map IP network addresses to the hardware addresses used by a data link protocol. The protocol operates below the network layer as a part of the interface between the OSI network and OSI link layer. It is used when IPv4 is used over Ethernet

**ATA** Analogue Telephone Adapter. Covert analogue telephone to be used in data network for VoIP, like Grandstream HT series products.

**CODEC** Abbreviation for Coder-Decoder. It's an analog-to-digital (A/D) and digital-to-analog (D/A) converter for translating the signals from the outside world to digital, and back again.

**CNG** Comfort Noise Generator, generate artificial background noise used in radio and wireless communications to fill the silent time in a transmission resulting from voice activity detection.

**DATAGRAM** A data packet carrying its own address information so it can be independently routed from its source to the destination computer

**DECIMATE** To discard portions of a signal in order to reduce the amount of information to be encoded or compressed. Lossy compression algorithms ordinarily decimate while sub-sampling.

**DECT** Digital Enhanced Cordless Telecommunications: A standard developed by the European Telecommunication Standard Institute from 1988, governing pan-European digital mobile telephony. DECT covers wireless PBXs, telepoint, residential cordless telephones, wireless access to the public switched telephone network, Closed User Groups (CUGs), Local Area Networks, and wireless local loop. The DECT Common Interface radio standard is a multi-carrier time division multiple access, time division duplex (MC-TDMA-TDD) radio transmission technique using ten radio frequency channels from 1880 to 1930 MHz, each divided into 24 time slots of 10ms, and twelve full-duplex accesses per carrier, for a total of 120 possible combinations. A DECT base station (an RFP, Radio Fixed Part) can transmit all 12 possible accesses (time slots) simultaneously by using different frequencies or using only one frequency. All signaling information is transmitted from the RFP within a multi-frame (16 frames). Voice signals are digitally encoded into a 32 Kbit/s signal using Adaptive Differential Pulse Code Modulation.

**DNS** Short for *Domain Name System* (or *Service* or *Server*), an Internet service that translates *domain names* into IP addresses

**DID** Direct Inward Dialing. The ability for an outside caller to dial to a PBX extension without going through an attendant or auto-attendant.

**DSP** Digital Signal Processor. A specialized CPU used for digital signal processing. Grandstream products all have DSP chips built inside.

**DTMF** Dual Tone Multi Frequency. The standard tone-pairs used on telephone terminals for dialing using in-band signaling. The standards define 16 tone-pairs (0-9, #, \* and A-F) although most terminals support only 12 of them  $(0-9, *$  and #).

Grandstream Networks, Inc. **GXW-400x User Manual** Page 36 of 39

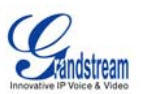

**FQDN** Fully Qualified Domain Name. A FQDN consists of a host and domain name, including top-level domain. For example, www.grandstream.com is a fully qualified domain name. www is the host, Grandstream is the second-level domain, and and.com is the top level domain.

**FXS** Foreign eXchange Office. An FXS device can be an analog phone, answering machine, fax, or anything that handles a call from the telephone company like AT&T. They should also operate the same way when connected to an FXS interface.

- An FXS interface will accept calls from FXS or PSTN interfaces. All countries and regions have their own standards.
- FXS is complimentary to FXS (and the PSTN).

**FXS** Foreign eXchange Station. An FXS device has hardware to generate the ring signal to the FXS extension (usually an analog phone).

- An FXS device will allow any FXS device to operate as if it were connected to the phone company. This makes your PBX the POTS+PSTN for the phone.
- The FXS Interface connects to FXS devices (by an FXS interface, of course).

**DHCP** The *Dynamic Host Configuration Protocol* (DHCP) is an Internet protocol for automating the configuration of computers that use TCP/IP. DHCP can be used to automatically assign IP addresses, to deliver TCP/IP stack configuration parameters such as the subnet mask and default router, and to provide other configuration information such as the addresses for printer, time and news servers.

**ECHO CANCELLATION** Echo Cancellation is used in telephony to describe the process of removing echo from a voice communication in order to improve voice quality on a telephone call. In addition to improving quality, this process improves bandwidth savings achieved through silence suppression by preventing echo from traveling across a network. There are **two types** of echo of relevance in telephony: acoustic echo and hybrid echo. Speech compression techniques and digital processing delay often contribute to echo generation in telephone networks.

**H.323** A suite of standards for multimedia conferences on traditional packet-switched networks.

**HTTP** Hyper Text Transfer Protocol; the World Wide Web protocol that performs the request and retrieve functions of a server

**IP** Internet Protocol. A packet-based protocol for delivering data across networks**.** 

**IP-PBX** IP-based Private Branch Exchange

**IP Telephony** (Internet Protocol telephony, also known as Voice over IP Telephony) A general term for the technologies that use the Internet Protocol's packet-switched connections to exchange voice, fax, and other forms of information that have traditionally been carried over the dedicated circuit-switched connections of the public switched telephone network (PSTN). The basic steps involved in originating an IP Telephony call are conversion of the analog voice signal to digital format and compression/translation of the signal into Internet protocol (IP) packets for transmission over the Internet or other packet-switched networks; the process is reversed at the receiving end. The terms IP Telephony and Internet Telephony are often used to mean the same; however, they are not 100 per cent interchangeable, since Internet is only a subcase of packet-switched networks. For users who have free or fixed-price Internet access, IP Telephony software essentially provides free telephone calls anywhere in the world. However, the challenge of IP Telephony is maintaining the quality of service expected by subscribers. Session border controllers resolve this issue by providing quality assurance comparable to legacy telephone systems.

**IVR** IVR is a software application that accepts a combination of voice telephone input and touch-tone keypad selection and provides appropriate responses in the form of voice, fax, callback, e-mail and perhaps other media.

Grandstream Networks, Inc. **GXW-400x User Manual** Page 37 of 39

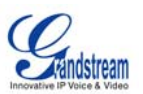

**MTU** A Maximum Transmission Unit (MTU) is the largest size packet or frame, specified in octets (eightbit bytes), that can be sent in a packet- or frame-based network such as the Internet. The maximum for Ethernet is 1500 byte.

**NAT** Network Address Translation

**NTP** Network Time Protocol, a protocol to exchange and synchronize time over networks The port used is UDP 123 Grandstream products using NTP to get time from Internet

**OBP/SBC** Outbound Proxy or another name Session Border Controller. A device used in VoIP networks. OBP/SBCs are put into the signaling and media path between calling and called Caller. The OBP/SBC acts as if it was the called VoIP phone and places a second call to the called Caller. The effect of this behavior is that not only the signaling traffic, but also the media traffic (voice, video etc) crosses the OBP/SBC. Without an OBP/SBC, the media traffic travels directly between the VoIP phones. Private OBP/SBCs are used along with *firewalls* to enable VoIP calls to and from a protected enterprise network. Public VoIP service providers use OBP/SBCs to allow the use of VoIP protocols from private networks with internet connections using NAT.

**PPPoE** Point-to-Point Protocol over Ethernet is a network protocol for encapsulating PPP frames in Ethernet frames. It is used mainly with cable modem and DSL services.

**PSTN** Public Switched Telephone Network. The phone service we use for every ordinary phone call, or called POT (Plain Old Telephone), or circuit switched network.

**RTCP** Real-time Transport Control Protocol, defined in RFC 3550, a sister protocol of the Real-time Transport Protocol (RTP), It partners RTP in the delivery and packaging of multimedia data, but does not transport any data itself. It is used periodically to transmit control packets to participants in a streaming multimedia session. The primary function of RTCP is to provide feedback on the quality of service being provided by RTP.

**RTP** Real-time Transport Protocol defines a standardized packet format for delivering audio and video over the Internet. It was developed by the Audio-Video Transport Working Group of the IETF and first published in 1996 as RFC 1889

**SDP** Session Description Protocol is a format for describing streaming media initialization parameters. It has been published by the IETF as RFC 2327.

**SIP** Session Initiation Protocol, An IP telephony signaling protocol developed by the IETF (RFC3261). SIP is a text-based protocol suitable for integrated voice-data applications. SIP is designed for voice transmission and uses fewer resources and is considerably less complex than H.323. All Grandstream products are SIP based

**STUN** Simple Traversal of UDP over NATs is a network protocol allowing clients behind NAT (or multiple NATs) to find out its public address, the type of NAT it is behind and the internet side port associated by the NAT with a particular local port. This information is used to set up UDP communication between two hosts that are both behind NAT routers. The protocol is defined in RFC 3489. STUN will usually work well with non-symmetric NAT routers.

**TCP** Transmission Control Protocol is one of the core protocols of the Internet protocol suite. Using TCP, applications on networked hosts can create *connections* to one another, over which they can exchange data or packets. The protocol guarantees reliable and in-order delivery of sender to receiver data.

**TFTP** Trivial File Transfer Protocol, is a very simple file transfer protocol, with the functionality of a very basic form of FTP; It uses UDP (port 69) as its transport protocol.

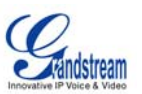

**UDP** User Datagram Protocol (UDP) is one of the core protocols of the Internet protocol suite. Using UDP, programs on networked computers can send short messages known as *datagrams* to one another. UDP does not provide the reliability and ordering guarantees that TCP does; datagrams may arrive out of order or go missing without notice. However, as a result, UDP is faster and more efficient for many lightweight or time-sensitive purposes.

**VAD** Voice Activity Detection or Voice Activity Detector is an algorithm used in speech processing wherein, the presence or absence of human speech is detected from the audio samples.

**VLAN** A virtual LAN, known as a VLAN, is a logically-independent network. Several VLANs can co-exist on a single physical switch. It is usually refer to the IEEE 802.1Q tagging protocol.

**VoIP** Voice over the Internet. VoIP encompasses many protocols. All the protocols do some form of signaling of call capabilities and transport of voice data from one point to another. e.g.: SIP, H.323, etc.